Version 1.0 | 02/18/2011

## **D-Link**<sup>®</sup>

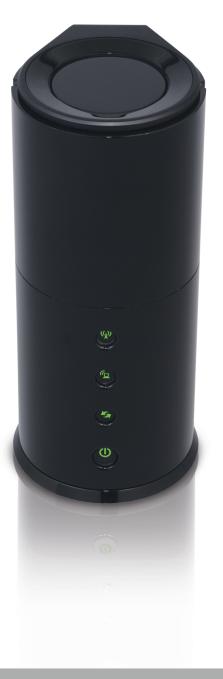

# **User Manual**

# **ƏMPLiFi**<sup>™</sup> Wi-Fi Booster

DAP-1525

# **Table of Contents**

| Product Overview                        | 4  |
|-----------------------------------------|----|
| Package Contents                        | 4  |
| System Requirements                     | 4  |
| Introduction                            | 5  |
| Features                                | 6  |
| Hardware Overview                       | 7  |
| Connections                             | 7  |
| LEDs                                    | 8  |
| Front View                              | 9  |
| Installation                            | 10 |
| Before you Begin                        |    |
| Wireless Installation Considerations    |    |
|                                         |    |
| AP/Bridge                               | 12 |
| AP Mode                                 | 12 |
| Bridge Mode                             | 13 |
| Create a Full MediaBand (5GHz wireless) |    |
| Network                                 | 14 |
| One Touch AP Configuration              | 15 |
| Configuration for AP Mode               | 16 |
| Web-based Configuration Utility         |    |
| Setup Wizard                            |    |
| Wireless Setup Wizard                   | 18 |
| Add Wireless Device With WPS            | 20 |
| Manual Configuration                    | 22 |
| Wireless Settings                       | 22 |
|                                         |    |

| LAN Setup                                                                                                    | 556677890112                              |
|----------------------------------------------------------------------------------------------------|-------------------------------------------|
| Static IPv62LAN Setup2Auto-configuration2Advanced2MAC Address Filter2Advanced Network2Guest Zone2Schedule3Tools3Admin3Time3System3Language Pack Upgrade3System Check3Status3Device Info3Wireless3 | 56677890112                               |
| Auto-configuration2Advanced2MAC Address Filter2Advanced Network2Guest Zone2Schedule3Tools3Admin3Time3System3Language Pack Upgrade3System Check3Status3Device Info3Wireless3                       | 6<br>7<br>7<br>8<br>9<br>0<br>1<br>1<br>2 |
| Advanced2MAC Address Filter2Advanced Network2Guest Zone2Schedule3Tools3Admin3Time3System3Language Pack Upgrade3Firmware3System Check3Device Info3Wireless3                                        | 7<br>7<br>9<br>0<br>1<br>2                |
| Advanced2MAC Address Filter2Advanced Network2Guest Zone2Schedule3Tools3Admin3Time3System3Language Pack Upgrade3Firmware3System Check3Device Info3Wireless3                                        | 7<br>7<br>9<br>0<br>1<br>2                |
| MAC Address Filter2Advanced Network2Guest Zone2Schedule3Tools3Admin3Time3System3Language Pack Upgrade3Firmware3System Check3Device Info3Wireless3                                                 | 7<br>8<br>9<br>1<br>1<br>2                |
| Advanced Network2Guest Zone2Schedule3Tools3Admin3Time3System3Language Pack Upgrade3Firmware3System Check3Device Info3Wireless3                                                                    | 8<br>9<br>1<br>1<br>2                     |
| Schedule3Tools3Admin3Time3Time3System3Language Pack Upgrade3Firmware3System Check3Status3Device Info3Wireless3                                                                                    | 0<br>1<br>1<br>2                          |
| Tools3Admin3Time3System3Language Pack Upgrade3Firmware3System Check3Status3Device Info3Wireless3                                                                                                  | 1<br>1<br>2                               |
| Admin3Time3System3Language Pack Upgrade3Firmware3System Check3Status3Device Info3Wireless3                                                                                                    | 1<br>2                                    |
| Time                                                                                                    | 2                                         |
| System                                                                                                    |                                           |
| Language Pack Upgrade                                                                                                    | 3                                         |
| Firmware                                                                                                    |                                           |
| Firmware                                                                                                    | 4                                         |
| Status                                                                                                    |                                           |
| Device Info3<br>Wireless                                                                                                    | 6                                         |
| Wireless                                                                                                    | 7                                         |
|                                                                                                    | 7                                         |
| Logs                                                                                                    | 8                                         |
| 5                                                                                                    | 9                                         |
| Statistics4                                                                                                    | 0                                         |
| IPV64                                                                                                    | 1                                         |
| Support4                                                                                                    | 2                                         |
| Configuration for Bridge Mode4                                                                                                    | _                                         |
| Web-based Configuration Utility4                                                                                                    | 3                                         |

| Setup Wizard                       | 44  |
|------------------------------------|-----|
| Wireless                           | 49  |
| Wireless MAC Cloning               | 49  |
| Lan Setup                          | 50  |
| Lan Setup                          | 51  |
| Static IPv6                        | 51  |
| Lan Setup                          | 52  |
| Auto-configuration                 | 52  |
| Advanced                           | 53  |
| Schedule                           | 53  |
| Tools                              | 54  |
| Admin                              | 54  |
| Time                               | 55  |
| System                             | 56  |
| Language Pack                      | 57  |
| Firmware                           | 57  |
| System Check                       | 59  |
| Status                             | 60  |
| Device Info                        | 60  |
| Logs                               | 61  |
| IPv6                               | 62  |
| Support                            | 63  |
| Wixeless Convity                   | C A |
| Wireless Security                  |     |
| What is WPA?                       |     |
| Configure WEP (AP Mode)            |     |
| Configure WPA-Personal (AP Mode)   |     |
| Configure WPA-Enterprise (AP Mode) |     |
| Configure WEP (Bridge Mode)        |     |

| Configure WPA-Personal (Bridge Mode) | 69 |
|--------------------------------------|----|
| Connect to a Wireless Network        | 70 |
| Using Windows <sup>®</sup> 7         | 70 |
| Using Windows Vista <sup>®</sup>     |    |
| Configure Security                   | 75 |
| Using Windows® XP                    | 76 |
| Configure Security                   | 77 |
| Troubleshooting                      | 79 |
| Wireless Basics                      |    |
| What is Wireless?                    |    |
| Tips                                 |    |
| Wireless Modes                       |    |
| Networking Basics                    |    |
| Check your IP address                |    |
| Statically Assign an IP address      | 89 |
| Technical Specifications             | 90 |
| Contacting Technical Support         | 91 |
| Warranty                             | 92 |
| Registration                         |    |

## **Package Contents**

- D-Link DAP-1525 Wi-Fi Booster
- Power Adapter
- CAT5 Ethernet Cable
- CD-ROM with User Manual

*Note:* Using a power supply with a different voltage than the one included with the DAP-1525 will cause damage and void the warranty for this product.

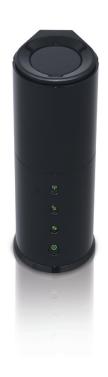

# **System Requirements**

- Computers with Windows', Macintosh', or Linux-based operating systems with an installed Ethernet adapter
- Internet Explorer Version 6.0 or higher, Firefox 3.0 or higher, Safari 3.0 or higher, or Chrome 2.0 or higher (for configuration)

# Introduction

#### **TOTAL PERFORMANCE**

Combines award winning access point features and 802.11n wireless technology to provide the best wireless performance.

#### **TOTAL SECURITY**

The most complete set of security features including WPA2 and MAC Address Control to protect your network against outside intruders.

#### **TOTAL COVERAGE**

Provides greater wireless signal rates even at farther distances for best-in-class Whole Home Coverage.

#### **ULTIMATE PERFORMANCE**

The D-Link Wi-Fi Booster (DAP-1525) is a 802.11n compliant device that delivers real world performance of up to 650% faster than a 802.11g wireless connection (also faster than a 100Mbps wired Ethernet connection). Create a secure wireless network to share photos, files, music, video, printers, and network storage throughout your home. Connect the Wi-Fi Booster to router and share your high-speed Internet access with everyone on the network. In addition, this Wireless Bridge includes a Quality of Service (QoS) engine that keeps digital phone calls (VoIP) and online gaming smooth and responsive, providing a better Internet experience.

#### **EXTENDED WHOLE HOME COVERAGE**

Powered by smart beam technology, this high performance Wireless AP/Bridge provides superior Whole Home Coverage while reducing dead spots. The Wi-Fi Booster is designed for use in bigger homes and for users who demand higher performance networking. Add an Xtreme N<sup>®</sup> Duo notebook or desktop adapter and stay connected to your network from virtually anywhere in your home.

#### TOTAL NETWORK SECURITY

The Wi-Fi Booster supports all of the latest wireless security features to prevent unauthorized access, be it from over the wireless network or from the Internet. Support for WPA and WEP standards ensure that you'll be able to use the best possible encryption method, regardless of your client devices.

\* Maximum wireless signal rate derived from IEEE Standard 802.11g, 802.11a and 802.11n specifications. Actual data throughput will vary. Network conditions and environmental factors, including volume of network traffic, building materials and construction, and network overhead, lower actual data throughput rate. Environmental conditions will adversely affect wireless signal range.

# Features

- Faster Wireless Networking The DAP-1525 provides up to 300Mbps\* wireless connection with other 802.11n wireless clients. This capability allows users to participate in real-time activities online, such as video streaming, online gaming, and real-time audio. The performance of this 802.11n wireless access point gives you the freedom of wireless networking at speeds 650% faster than 802.11g.
- **Compatible with 802.11a and 802.11g Devices** The DAP-1525 is still fully compatible with the IEEE 802.11a/g standard, so it can connect with existing 802.11a/g PCI, USB, and Cardbus adapters.
- Advanced Firewall Features The Web-based user interface displays advanced network management features including Content Filtering, which allows easily applied content filtering based on MAC Address.
- WPS PBC- (Wi-Fi Protected Setup Push Button Configuration) Push Button Configuration is a button that can be pressed to add the device to an existing network or to create a new network. A virtual button can be used on the utility while a physical button is placed on the side of the device.

This easy setup method allows you to form a secured wireless link between the DAP-1525 and another WPS enabled device. A PC is no longer needed to log into the Web-based interface.

- WPS PIN (Wi-Fi Protected Setup Personal Identification Number) A PIN is a unique number that can be used to add the access point to an existing network or to create a new network. The default PIN may be printed on the bottom of the access point. For extra security, a new PIN can be generated. You can restore the default PIN at any time. Only the Administrator ("admin" account) can change or reset the PIN.
- User-friendly Setup Wizard Through its easy-to-use Web-based user interface, the DAP-1525 lets you control what information is accessible to those on the wireless network, whether from the Internet or from your company's server. Configure your access point to your specific settings within minutes.

## Hardware Overview Connections

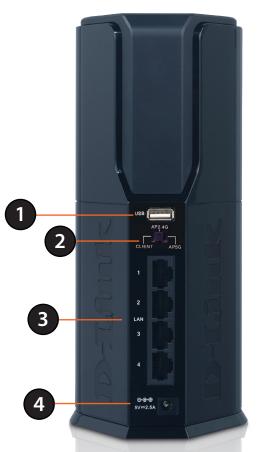

| 1                                                                          | USB                                                                                          | Use this port to connect a USB 2.0 printer or a Storage Device |
|----------------------------------------------------------------------------|----------------------------------------------------------------------------------------------|----------------------------------------------------------------|
| 2 Mode Switch Three-way switch used to select Bridge, AP 2.4GHz or AP 5GHz |                                                                                              | Three-way switch used to select Bridge, AP 2.4GHz or AP 5GHz   |
| 3                                                                          | 3 LAN Ports (1-4) Connect 10/100/1000 Ethernet devices such as computers, switches, and hubs |                                                                |
| 4                                                                          | Power Receptor                                                                               | Receptor for the supplied power adapter                        |

## LEDs

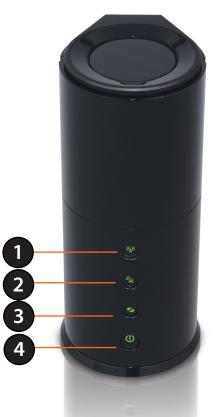

| 1                                                                                                    | Wireless LED (AP Mode) | A solid green light will indicate that AP Mode is ON.                                                                                                    |
|----------------------------------------------------------------------------------------------------|------------------------|----------------------------------------------------------------------------------------------------|
| 2 Wireless LED (Bridge A solid green light indicates a link has been established. A blin is fail to connect to the AP. |                        | A solid green light indicates a link has been established. A blinking green indicates the device is fail to connect to the AP.                                                                                                  |
| ·                                                                                                    |                        | Press the WPS button for 1 second to initiate the WPS process. The button will flash green while a WPS connection is being established. The button will light green for 5 seconds if a successful WPS connection has been made. |
| 4                                                                                                    | Power LED              | A solid light indicates a proper connection to the power supply.                                                                                                    |

## **Front View**

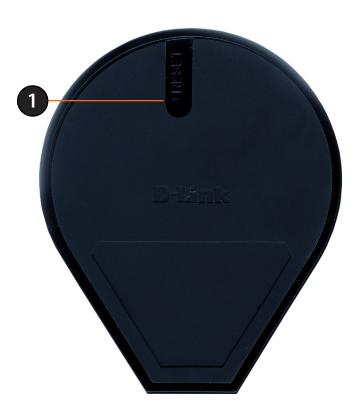

# Installation

This section will walk you through the installation process. Placement of the DAP-1525 is very important. Do not place the DAP-1525 in an enclosed area such as a closet, cabinet, or in the attic or garage.

# **Before you Begin**

Please configure the Wireless Bridge with the computer that was last connected directly to your modem. Also, you can only use the Ethernet port on your modem. If you were using the USB connection before using the Wireless Bridge, then you must turn off your modem, disconnect the USB cable and connect an Ethernet cable to the Internet port on the Wireless Bridge, and then turn the modem back on. In some cases, you may need to call your ISP to change connection types (USB to Ethernet).

If you have DSL and are connecting via PPPoE, make sure you disable or uninstall any PPPoE software such as WinPoet, Broadjump, or Enternet 300 from your computer or you will not be able to connect to the Internet.

# **Wireless Installation Considerations**

The D-Link wireless access point lets you access your network using a wireless connection from virtually anywhere within the operating range of your wireless network. Keep in mind, however, that the number, thickness and location of walls, ceilings, or other objects that the wireless signals must pass through, may limit the range. Typical ranges vary depending on the types of materials and background RF (radio frequency) noise in your home or business. The key to maximizing wireless range is to follow these basic guidelines:

- 1. Keep the number of walls and ceilings between the D-Link access point and other network devices to a minimum. Each wall or ceiling can reduce your adapter's range from 3-90 feet (1-30 meters.) Position your devices so that the number of walls or ceilings is minimized.
- 2. Be aware of the direct line between network devices. A wall that is 1.5 feet thick (.5 meters), at a 45-degree angle appears to be almost 3 feet (1 meter) thick. At a 2-degree angle it looks over 42 feet (14 meters) thick! Position devices so that the signal will travel straight through a wall or ceiling (instead of at an angle) for better reception.
- 3. Building Materials make a difference. A solid metal door or aluminum studs may have a negative effect on range. Try to position access points, wireless access points, and computers so that the signal passes through drywall or open doorways. Materials and objects such as glass, steel, metal, walls with insulation, water (fish tanks), mirrors, file cabinets, brick, and concrete will degrade your wireless signal.
- 4. Keep your product away (at least 3-6 feet or 1-2 meters) from electrical devices or appliances that generate RF noise.
- 5. If you are using 2.4GHz cordless phones or X-10 (wireless products such as ceiling fans, lights, and home security systems), your wireless connection may degrade dramatically or drop completely. Make sure your 2.4GHz phone base is as far away from your wireless devices as possible. The base transmits a signal even if the phone is not in use.

# **AP/Bridge**

Depending on how you want to use your DAP-1525 will determine which mode you use. This section will help you figure out which setting works with your setup.

# **AP Mode**

If you already have a wired or wireless router, and want to add a MediaBand (5GHz wireless), to your network, you will need to move the switch on the back panel of the DAP-1525 to "AP 5GHz".

- 1. Ensure you have a broadband Internet connector such as a cable or DSL client line that connects the
- 2. Internet to your home or office.
- 3. Connect the cable properly or install the modem.
- 4. Connect the cable or modem with the broadband Access Point.
- 5. Connect the DAP-1525's Ethernet port to your LAN.
- 6. Move the switch to wireless 2.4GHz AP, or 5GHz AP Mode.
- 7. Connect your PC or notebook to the DAP-1525 using the PC or notebook's wireless adapter.

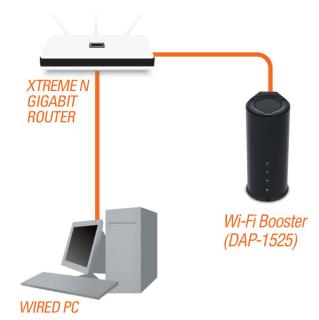

# **Bridge Mode**

If you want to wirelessly connect multiple Ethernet enabled devices such as game consoles, media players, or network attached storage devices you will need to move the switch on the back panel of the DAP-1525 to "Bridge".

To use the DAP-1525 in Bridge Mode, follow the steps below:

- 1. Ensure you have a broadband Internet connector, such as a cable or DSL client line that connects the Internet to your home or office.
- 2. Connect the cable properly or install the modem.
- 3. Connect the cable or modem with the broadband Access Point.
- 4. Move the switch to Bridge Mode.
- 5. Connect your PC or notebook to the DAP-1525 using the PC or notebook's wireless adapter.

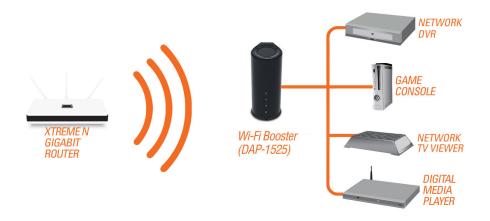

#### Create a Full MediaBand (5GHz wireless) Network

If you have two DAP-1525 devices and want to create a wireless network with full MediaBand technology you will need to connect one Wireless Bridge to your router and move the switch on the back panel to "AP". The second Wireless Bridge will need to be placed next to your Ethernet-enabled devices and you will need to move the switch on the back panel to "Bridge".

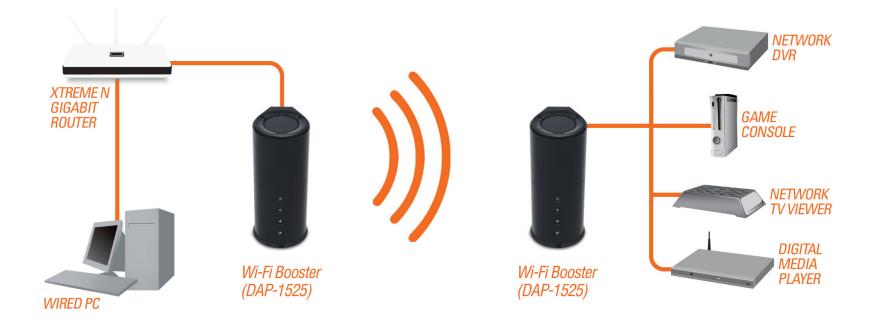

# **One Touch AP Configuration**

This feature makes the Wireless Router/Access Point to have the ability to exchange/learn the Wireless Profile from another Wireless Router/Access Point.

- 1. Press the **WPS button** on your Router or Access Point. WPS LED will flash on and off.
- 2. Press **WPS Push Button** on the DAP-1525 and hold it for 5 seconds.

3. When One click AP setup is complete, your DAP-1525 will have the same Wireless settings as your existing Router or AP.

# **Configuration for AP Mode**

This section will show you how to configure your new D-Link wireless access point using the web-based configuration utility.

# Web-based Configuration Utility

To access the configuration utility, open a web browser such as Internet Explorer and enter **dlinkap** or **192.168.0.50** in the address field.

Select **Admin** from the drop-down menu and then enter your password. Leave the password blank by default.

If you get a Page Cannot be Displayed error, please refer to the Troubleshooting section for assistance.

| LOGIN                      |           |       |       |  |
|----------------------------|-----------|-------|-------|--|
| Login to the Access Point: |           |       |       |  |
|                            | User Name | admin |       |  |
|                            | Password  |       | Login |  |

D-Link DAP-1525 User Manual

| D-Link - Microsoft Internet Explorer |              |              |                                               |  |
|--------------------------------------|--------------|--------------|-----------------------------------------------|--|
| <u> </u>                             | <u>E</u> dit | <u>V</u> iew | F <u>a</u> vorites <u>T</u> ools <u>H</u> elp |  |
| 6                                    | Back 👻       | $\mathbf{O}$ | 👻 😰 🏠 🔎 Search                                |  |
| A <u>d</u> dre                       | ess 🧧        | ) dlinkap    | p 🔽 🄁 Go 🗍                                    |  |

# **Setup Wizard**

Click Launch Wireless Setup Wizard to quickly configure your access point.

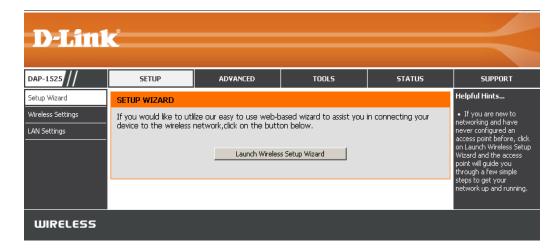

A welcome window appears. Click the **Next** button to continue.

# WIRELESS CONNECTION SETUP WIZARD This wizard is designed to assist you in your wireless network setup. It will guide you through step-by-step instructions on how to set up your wireless network and how to make it secure. Next Cancel

## Wireless Setup Wizard

This Wizard is designed to assist you in connecting your wireless device to your access point. It will guide you through stepby-step instructions on how to get your wireless device connected.

You may select either **WPS** or **Manual** for the configuration method. Select **Manual** as the configuration method to set up your network manually.

Refer to page 20 for **WPS** configuration.

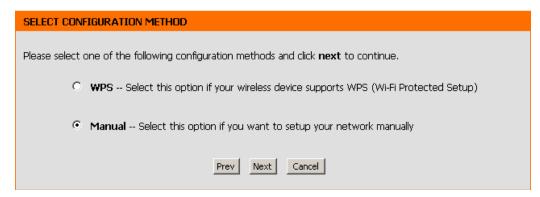

Enter a network name (SSID). Tick the **Assign a network key** check box to manually enter a WPA key between 8 and 63 characters. Deselect the **Assign a network key** check box to automatically assign a network key.

Click Next to continue.

| WELCOME TO THE D-LINK WIRELESS SETUP WIZARD                                      |
|----------------------------------------------------------------------------------|
| Give your network a name, using up to 32 characters.                             |
| Network Name (SSID) :                                                            |
| Assign a network key                                                             |
| The WPA (Wi-Fi Protected Access) key must meet the following guidelines          |
| - Between 8 and 63 characters (A longer WPA key is more secure than a short one) |
| Network Key :                                                                    |
| Prev Next Exit                                                                   |

This window displays the settings.

Click **Save** to save your network settings.

| SETUP COMPLETE!                                                    |
|--------------------------------------------------------------------|
| Please keep a note of the following settings for future reference. |
| Wireless Network Name (SSID) : dlink                               |
| Wireless Security Mode : Auto (WPA or WPA2) TKIP/AES               |
| Network Key : 12345678                                             |
| Prev Save Exit                                                     |

The following screen opens to indicate that you have successfully saved your new settings.

| SAVE SETTINGS SUCC | EEDED           |  |
|--------------------|-----------------|--|
|                    | Saving Changes. |  |
|                    |                 |  |
|                    |                 |  |

# Add Wireless Device With WPS

This Wizard is designed to assist you in your wireless network setup. It will guide you through step-by-step instructions on how to set up your wireless network and how to make it secure.

Select WPS and click Next.

| SELECT CONFIGURATION METHOD                                                                 |
|---------------------------------------------------------------------------------------------|
| Please select one of the following configuration methods and click <b>next</b> to continue. |
| • WPS Select this option if your wireless device supports WPS (Wi-Fi Protected Setup)       |
| O Manual Select this option if you want to setup your network manually                      |
| Prev Next Cancel                                                                            |

Select **PIN** to use your PIN number from your wireless device to connect to your network.

For **PBC** configuration, skip to page 18.

Click **Connect** to continue.

| CONNECT TO WIRELESS DEVICE WITH WPS                                                                             |
|----------------------------------------------------------------------------------------------------|
| There are two ways to add wireless device to your wireless network:                                             |
| -PIN (Personal Identification Number)                                                                           |
| -PBC (Push Button Configuration)                                                                                |
| PIN:         Please Enter the above PIN information into your Acces Point and click the below "Connect" button. |
| C PBC                                                                                                    |
| Please press the push button on your wireless device and press the "Connect" button below within 120 seconds.   |
| Prev Connect Exit                                                                                               |

Start **WPS** on the wireless device you are adding to your wireless network to complete the setup.

#### USING PIN NUMBER

CONNECT TO WIRELESS DEVICE WITH WPS

-PIN (Personal Identification Number)

-PBC (Push Button Configuration)

There are two ways to add wireless device to your wireless network:

Please start WPS on the wireless device you are adding to your network within 118 seconds

Select **PBC** to use the Push Button Configuration in order to connect to your network.

Click **Connect** to continue.

PIN : Please Enter the above PIN information into your Acces Point and click the below "Connect" button.

 PBC
Please press the push button on your wireless device and press the "Connect" button below within 120
 seconds.

Connect

Prev

Exit

Press down the **Push Button** on the wireless device that you are adding to your network to complete the setup.

#### VIRTUAL PUSH BUTTON

Please press down the Push Button (physical or virtual) on the wireless device you are adding to your wireless network within 117 second...

# Manual Configuration Wireless Settings

Wireless Band: Displays the band you are using.

Enable Wireless: Check the box to enable the wireless function. If you do not want to use wireless, uncheck the box to disable all the wireless functions.

Wireless When you are browsing for available wireless networks, Network Name: this is the name that will appear in the list (unless Visibility Status is set to Invisible, see below). This name is also referred to as the SSID. For security purposes, it is highly recommended to change from the pre-configured network name.

**Enable Auto** The Auto Channel Scan setting can be selected to allow **Channel Scan:** the DAP-1525 to choose the channel with the least amount of interference.

Wireless Indicates the channel setting for the DAP-1525. The Channel: Channel can be changed to fit the channel setting for an existing wireless network or to customize the wireless network. If you enable Auto Channel Scan, this option will be grayed out.

Transmission Select the transmit rate. It is strongly suggested to select Rate: Best (automatic) for best performance.

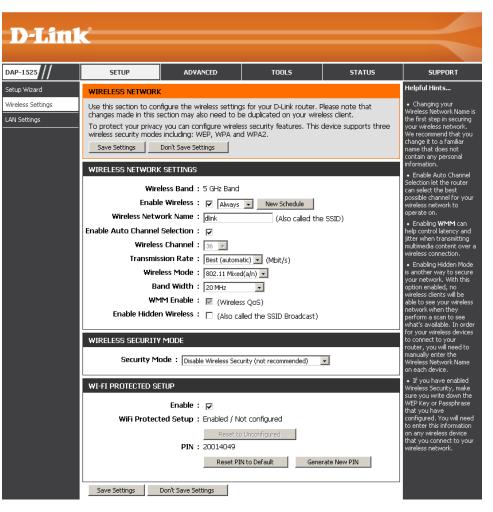

Wireless Mode: The current wireless mode is set to Access Point, it will create a wireless infrastructure network.

Band Width: Select the Band Width:

**Auto 20/40** - Select if you are using both 802.11n and non-802.11n wireless devices. **20MHz** - Select if you are not using any 802.11n wireless clients.

#### Section 3 - Configuration

- WMM Enable: WMM (Wi-Fi Multimedia) is QoS for your wireless network. Tick this box to improve the quality of video and voice applications for your wireless clients. This feature is not available in 802.11n configurations.
- Security Mode: Refer to page 69 for more information regarding the wireless security.
  - **Enable:** Enable the Wi-Fi Protected Setup feature.
    - PIN: Shows the current value of the access point's PIN.
- Generate New Create a random number that is a valid PIN. This becomes the access point's PIN. You can then copy this PIN to the user interface PIN: of the user.

Reset PIN to Default: Restore the default PIN of the access point.

## LAN Setup

This section will allow you to change the local network settings of the access point and to configure the DHCP settings.

- **Device Name:** Enter the Device Name of the AP. It is recommended to change the Device Name if there is more than one D-Link device within the subnet.
- LAN Connection Use the drop-down menu to select Static IP. Type:
  - IPv4 Address: If you change the IP address, once you click Save Settings, you will need to enter the new IP address in your browser to get back into the configuration utility.
  - Subnet Mask: Enter the subnet mask. The default subnet mask is 255.255.255.0.
- Default Gateway: Enter the default gateway IP address.

#### **Primary DNS**

Server: Enter the primary DNS server IP address.

Secondary DNS Enter the secondary DNS server IP address. Server:

**My IPv6** Use the drop-down menu to select the IPv6 mode **Connection is:** connected to the IPv6 Internet.

| D I frol                          | 3                                                                                                    |                                                           |                                                                                                    |                                         |                                                                                                    |
|-----------------------------------|----------------------------------------------------------------------------------------------------|-----------------------------------------------------------|----------------------------------------------------------------------------------------------------|-----------------------------------------|----------------------------------------------------------------------------------------------------|
| D-Link                            |                                                                                                    |                                                           |                                                                                                    |                                         |                                                                                                    |
| DAP-1525                          | SETUP                                                                                                   | ADVANCED                                                  | TOOLS                                                                                                    | STATUS                                  | SUPPORT                                                                                                    |
| Setup Wizard                      | NETWORK SETTINGS                                                                                        |                                                           |                                                                                                    |                                         | Helpful Hints                                                                                                    |
| Wireless Settings<br>LAN Settings | the built-in DHCP serve<br>that is configured here<br>interface. If you chang<br>network settings to ac | r to assign IP addresses to<br>is the IP address that you | k settings of your router a<br>o computers on your netw<br>u use to access the Web-b<br>ction, you may need to ac | ork. The IP address<br>based management | <ul> <li>If you already have a<br/>DHCP server on your<br/>network or are using<br/>static IP addresses on all<br/>the devices on your<br/>network, uncheck<br/>Enable DHCP Server to<br/>disable this feature.</li> </ul> |
|                                   | DEVICE NAME                                                                                             | vice Name : dlinkap                                       |                                                                                                    |                                         | <ul> <li>If you have devices on<br/>your network that should<br/>always have fixed IP<br/>addresses, add a DHCP<br/>Reservation for each<br/>such device.</li> </ul>                                                       |
|                                   | LAN SETTINGS                                                                                            | 6                                                         | 1                                                                                                    |                                         | Sach ac vice.                                                                                                    |
|                                   | configured here is the                                                                                  | IP address that you use to<br>ddress here, you may nee    | k settings of your router.<br>o access the Web-based n<br>d to adjust your PC's netv                              | nanagement interface.                   |                                                                                                    |
|                                   | LAN Connec                                                                                              | tion Type : Static IP                                     |                                                                                                    |                                         |                                                                                                    |
|                                   | STATIC IP LAN CONN                                                                                      | ECTION TYPE                                               |                                                                                                    |                                         |                                                                                                    |
|                                   | Enter the IPv4 address                                                                                  |                                                           |                                                                                                    |                                         |                                                                                                    |
|                                   |                                                                                                    | Address : 192.168.0.50                                    |                                                                                                    |                                         |                                                                                                    |
|                                   |                                                                                                    | Gateway :                                                 | .0                                                                                                    |                                         |                                                                                                    |
|                                   | Primary D                                                                                               | NS Server :                                               |                                                                                                    |                                         |                                                                                                    |
|                                   | Secondary D                                                                                             | NS Server :                                               |                                                                                                    |                                         |                                                                                                    |
|                                   | IPV6 CONNECTION TY                                                                                      | 'PE                                                       |                                                                                                    |                                         |                                                                                                    |
|                                   | Choose the mode to                                                                                      | be used by the router                                     | to connect to the IPv6                                                                                            | i Internet.                             |                                                                                                    |
|                                   | My IPv6 Con                                                                                             | nection is : Link-local On                                | у 🔽                                                                                                    |                                         |                                                                                                    |
|                                   | LAN IPV6 ADDRESS                                                                                        | SETTINGS                                                  |                                                                                                    |                                         |                                                                                                    |
|                                   |                                                                                                    |                                                           | k settings of your router.<br>o access the Web-based r                                                            |                                         |                                                                                                    |
|                                   | LAN IPv6 Link-Loca                                                                                      | I Address : fe80::224:1                                   | ff:fec9:1c82/64                                                                                                   |                                         |                                                                                                    |
|                                   | Save Settings                                                                                           | Don't Save Settings                                       |                                                                                                    |                                         |                                                                                                    |
| WIRELESS                          |                                                                                                    |                                                           |                                                                                                    |                                         |                                                                                                    |

#### LAN Setup Static IPv6

When using the My IPv6 Connection is drop-down menu to select the IPv6 mode, the LAN IPv6 Address Settings section will vary based on the selected mode. Select Static IPv6 to see the following configuration.

**IPv6 Address:** Enter the staic IPv6 address provided by your **Subnet Prefix** Internet Service Provider.

Length: Enter the IPv6 subnet prefix length. Default

Gateway: Enter the default gateway IP address.

- Primary DNS Enter the primary DNS server IP address. Server:
  - Secondary Enter the secondary DNS server IP address. DNS Server:

| IPV6 CONNECTION TYPE                                                                                                   |
|----------------------------------------------------------------------------------------------------|
| Choose the mode to be used by the access point to connect to the IPv6 Internet.<br>My IPv6 Connection is : Static IPv6 |
| LAN IPV6 ADDRESS SETTINGS                                                                                              |
| Enter the IPv6 address information provided by your Internet Service Provider (ISP).                                   |
| IPv6 Address :                                                                                                    |
| Subnet Prefix Length :                                                                                                 |
| Default Gateway :                                                                                                    |
| Primary DNS Server :                                                                                                   |
| Secondary DNS Server :                                                                                                 |
| Save Settings Don't Save Settings                                                                                      |

## LAN Setup Auto-configuration

When using the My IPv6 Connection is drop-down menu to select the IPv6 mode, the LAN IPv6 Address Settings section will vary based on the selected mode. Select Autoconfiguration (Stateless/DHCPv6) to see the following configuration.

**Obtain IPv6** Enter the staic IPv6 address provided by your **DNS Servers** Internet Service Provider. **automatically:** 

Use the following Enter the IPv6 subnet prefix length. IPv6 DNS Servers:

Primary DNS Enter the primary DNS server IP address. Server:

Secondary DNS Enter the secondary DNS server IP address. Server:

| IPV6 COM | IECTION TYPE                                                                                                    |
|----------|----------------------------------------------------------------------------------------------------|
|          | e mode to be used by the access point to connect to the IPv6 Internet.<br>IPv6 Connection is : Autoconfiguration(Stateless/DHCPv6) |
| IPV6 DNS | SETTINGS                                                                                                    |
| Obtain D | S server address automatically or enter a specific DNS server address.                                                             |
|          | ◯ Use the following IPv6 DNS Servers                                                                                               |
|          | Primary DNS Server :                                                                                                    |
| S        | condary DNS Server :                                                                                                    |
|          |                                                                                                    |

# Advanced MAC Address Filter

The MAC address filter section can be used to filter network access by machines based on the unique MAC addresses of their network adapter(s). It is most useful to prevent unauthorized wireless devices from connecting to your network. A MAC address is a unique ID assigned by the manufacturer of the network adapter.

Configure When Turn MAC Filtering OFF is selected, MAC MAC Filtering: addresses are not used to control network access. When Turn MAC Filtering ON and ALLOW computers listed to access the network is selected, only computers with MAC addresses listed in the MAC Address List are granted network access. When Turn MAC Filtering ON and DENY computers listed to access the network is selected, any computer with a MAC address listed in the MAC Address List is refused access to the network.

**Rules:** Enter a description of the filtering rule in the Description field and enter the MAC address to add the rule. Click the corresponding clear button to delete the rule.

| <b>D-Lin</b> l     | C.                                               |                                                            |       |        |                                                                                                    |
|--------------------|--------------------------------------------------|------------------------------------------------------------|-------|--------|----------------------------------------------------------------------------------------------------|
|                    |                                                  |                                                            |       |        |                                                                                                    |
| DAP-1525           | SETUP                                            | ADVANCED                                                   | TOOLS | STATUS | SUPPORT                                                                                                    |
| MAC address Filter | MAC ADDRESS FILT                                 | ER                                                         |       |        | Helpful Hints                                                                                                    |
| Advanced network   |                                                  | ss Controller) Address filter<br>If the network adapter. A |       |        | <ul> <li>Create a list of MAC<br/>addresses and choose</li> </ul>                                                          |
| Guest Zone         |                                                  | etwork adapter. This featu                                 |       |        | whether to allow or deny<br>them access to your                                                                            |
| Schedule           | Save Settings                                    | Don't Save Settings                                        |       |        | network.<br>• Computers that have<br>obtained an IP address                                                                |
|                    | 25 MAC FILTERIN                                  | g Rules                                                    |       |        | from the router's DHCP<br>server will be in the DHCP                                                                       |
|                    | Configure MAC Filterin<br>Turn MAC Filtering OFF | -                                                          | ×     |        | Client List. Select a<br>device from the drop<br>down menu and click the<br>arrow to add that<br>device's MAC to the list. |
|                    | Remaining number of                              | rules that can be created:                                 | 25    |        | <ul> <li>Use the check box on<br/>the left to either enable</li> </ul>                                                     |
|                    | Descrip<br>tion                                  | MAC Address                                                |       |        | or disable a particular<br>entry.                                                                                          |
|                    | 1                                                |                                                            |       | clear  | <ul> <li>Use the Always drop<br/>down menu if you have</li> </ul>                                                          |
|                    | 2                                                |                                                            |       | clear  | previously defined a<br>schedule in the router. If<br>not, click on the <b>New</b>                                         |
|                    | 3                                                |                                                            |       | clear  | Schedule button to add<br>one.                                                                                             |

## **Advanced Network**

This window is used to change the advanced LAN settings.

IGMP Snooping: This enables IGMP snooping for the wireless connection. We recommend enabling this if you often use multicast services such as video conferencing and streaming audio/video.

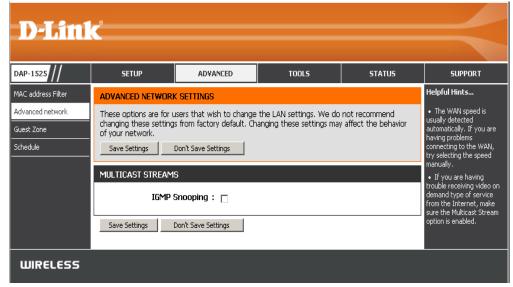

## **Guest Zone**

The Guest Zone feature will allow you to create temporary zones that can be used by guests to access the Internet. These zones will be separate from your main wireless network.

Enable GuestCheck to enable the Guest Zone feature. SelectZone:the schedule of time when the Guest Zone will<br/>be active. The schedule may be set to Always,<br/>which will allow the particular service to always<br/>be enabled. You can create your own times in the<br/>Tools > Schedules section.

Wireless Band: Display the wireless band status.

- Wireless Network Enter a wireless network name (SSID) that is Name: different from your main wireless network.
  - Security Mode: Refer to Section 4 Wireless Security for more information regarding wireless security.

Enable Guest Tick the check box to prevent the guest clients Zones Clients from accessing other guests in the guest zone. Isolation:

**Enable Routing** Check to allow network connectivity between **Between Zones:** the different zones created.

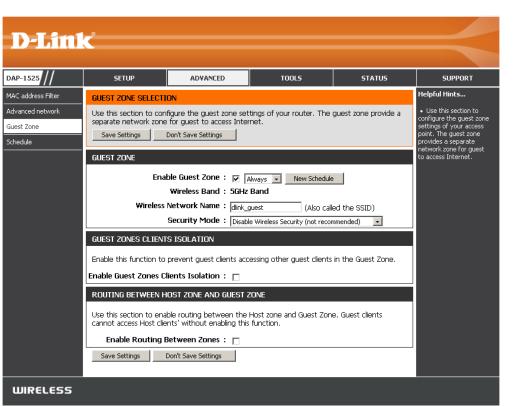

## Schedule

This section allows you to manage schedule rules for Wireless Settings and Guest Zone.

Name: Enter a name for your new schedule.

- Days: Select a day, a range of days, or All Week to include every day.
- All Day-24hrs: Check All Days or enter a start and end time for your schedule.
  - Add: Click Add to save your schedule. You must click Save Settings at the top for your schedules to go into effect.
- Schedule Rules The list of schedules will be listed here. Click the List: Edit icon to make changes or click the Delete icon to remove the schedule.

| D-Lini                       | <b>_</b> <sup>8</sup>                                                                                                    |                                                                                               |         |                                                                                                    |                               |
|------------------------------|----------------------------------------------------------------------------------------------------|-----------------------------------------------------------------------------------------------|---------|----------------------------------------------------------------------------------------------------|-------------------------------|
|                              |                                                                                                    |                                                                                               |         |                                                                                                    |                               |
| AP-1525                      | SETUP                                                                                                    | ADVANCED                                                                                      | TOOLS   | STATUS                                                                                                    | SUPPORT                       |
| AC address Filter            | SCHEDULES                                                                                                    |                                                                                               |         |                                                                                                    | Helpful Hints                 |
| dvanced network<br>uest Zone | The Schedule configura<br>"Guest Zone".                                                                                                    | <ul> <li>Schedules are used<br/>with a number of other<br/>features to define when</li> </ul> |         |                                                                                                    |                               |
| thedule                      | 10 ADD SCHEDULE                                                                                                    | RULE                                                                                          |         |                                                                                                    | those features are in effect. |
|                              | Name :<br>Day(s) : C All Week © Select Day(s)<br>Sun Mon Tue Wed Thu Fri Sat<br>All Day - 24 hrs :<br>Start Time : 0:0 AM (hour:minute, 12 hour time)<br>End Time : 11:59 PM (hour:minute, 12 hour time)<br>Add Cancel |                                                                                               |         | <ul> <li>Give each schedule a<br/>name that is meaningful<br/>to you. For example, a<br/>schedule for Monday<br/>through Friday from<br/>3:00pm to 9:00pm, might<br/>be called "After School".</li> </ul> |                               |
|                              | SCHEDULE RULES LIS                                                                                                    | 5T                                                                                            |         |                                                                                                    |                               |
|                              | Name                                                                                                    | Day(s)                                                                                        | Time Fr | ame                                                                                                    |                               |
| WIRELESS                     |                                                                                                    |                                                                                               |         |                                                                                                    |                               |

# Tools Admin

The "admin" account has the read and write access right. You can also enable Remote Management.

- **Password:** Enter a new password for the Administrator Login Name. The administrator can make changes to the settings.
- Verify Password: Enter the same password that you entered in the previous textbox in order to confirm its accuracy.
- **Enable Graphical** Check to enable graphical authentication. **Authentication:**

|                                            | <b>_</b> ®                                                             |                                                   |                         |        |                                                                                                    |
|--------------------------------------------|------------------------------------------------------------------------|---------------------------------------------------|-------------------------|--------|----------------------------------------------------------------------------------------------------|
| <b>D-Lin</b>                               |                                                                        |                                                   |                         |        |                                                                                                    |
| DAP-1525                                   | SETUP                                                                  | ADVANCED                                          | TOOLS                   | STATUS | SUPPORT                                                                                                    |
| Admin                                      | ADMINISTRATOR SE                                                       | TTINGS                                            |                         |        | Helpful Hints                                                                                                    |
| Time<br>System<br>Firmware<br>System check | and can change passw<br>By default there is no<br>password to keep you | password configured. It is                        |                         |        | <ul> <li>For security reasons,<br/>it is recommended that<br/>you change the password<br/>for the Admin account.</li> <li>Be sure to write down the<br/>new password to avoid<br/>having to reset the<br/>router in case they are</li> </ul> |
|                                            |                                                                        | ne password into both<br>Password :<br>Password : | boxes, for confirmation | ı.     | forgotten.                                                                                                    |
|                                            | Autho                                                                  | Graphical :<br>entication<br>Don't Save Settings  |                         |        |                                                                                                    |
| WIRELESS                                   | 1                                                                      |                                                   |                         |        |                                                                                                    |

## Time

The Time Configuration option allows you to configure, update, and maintain the correct time on the internal system clock. From this section you can set the time zone that you are in. Daylight Saving can also be configured to automatically adjust the time when needed.

**Time Zone:** Select the Time Zone from the drop-down menu.

Enable To select Daylight Saving time manually, click the
 Daylight Enable Daylight Saving check box. Next use the drop Saving: down menu to select a Daylight Saving Offset and then enter a start date and an end date for daylight saving time.

Sync your Click this button to set the device's time the computer's same to local PC. time settings:

Automatically Click the check box to enable the device to synchronize automatically synchronize with a D-Link NTP with D-Link's Server. NTP stands for Network Time Protocol. Internet time NTP synchronizes computer clock times in a server: network of computers. This will only connect to a server on the Internet, not a local server.

NTP Server Select one of the D-Link NTP Servers from the Used: drop-down menu. The DAP-1525 will then synchronize its clock to be the same time as the D-Link Internet time server. Click the Update Now button to synchronize with the D-Link Internet time server immediately.

| <b>D-Lin</b> | K                                              |                                                            |                            |                      |                                                                        |
|--------------|------------------------------------------------|------------------------------------------------------------|----------------------------|----------------------|------------------------------------------------------------------------|
|              |                                                |                                                            |                            |                      |                                                                        |
| DAP-1525     | SETUP                                          | ADVANCED                                                   | TOOLS                      | STATUS               | SUPPORT                                                                |
| Admin        | TIME AND DATE                                  | -                                                          |                            |                      | Helpful Hints                                                          |
| Time         |                                                | nfiguration option allows y<br>ternal system clock. From t |                            |                      | <ul> <li>Either enter the time<br/>manually by clicking the</li> </ul> |
| System       | in and set the NTP (Na<br>adjust the time when | etwork Time Protocol) Ser                                  | ver. Daylight Saving can a | lso be configured to | Sync. Your Computers<br>Time Settings button,                          |
| Firmware     | Save Settings                                  | Don't Save Settings                                        |                            |                      | or use the Automatic<br>Time Configuration                             |
| System check | TIME AND DATE CON                              |                                                            |                            |                      | option to have your<br>router synchronize with a<br>time server on the |
|              | TIME AND DATE CON                              |                                                            |                            |                      | Internet.                                                              |
|              |                                                | Time : 2000/01/01                                          |                            |                      |                                                                        |
|              |                                                | ht Saving :                                                | Svnc, vour computer's ti   | me settings          |                                                                        |
|              |                                                |                                                            |                            |                      |                                                                        |
|              |                                                |                                                            |                            |                      |                                                                        |
|              | AUTOMATIC TIME A                               | ND DATE CONFIGURATIO                                       | N                          |                      |                                                                        |
|              | Automatically sync                             | hronize with D-Link's Inter                                | net time server            |                      |                                                                        |
|              | NTP Se                                         | erver Used : Select NTP S                                  | erver 🚽 Update Now         |                      |                                                                        |
|              |                                                |                                                            |                            |                      |                                                                        |
|              | SET THE TIME AND D                             |                                                            |                            |                      |                                                                        |
|              |                                                |                                                            | 3                          |                      |                                                                        |
|              | Year 2011 -<br>Hour 17 -                       | Month Feb                                                  | Day     Second             | 9 <b>•</b>           |                                                                        |
|              |                                                |                                                            | _                          |                      |                                                                        |
|              | Save Settings                                  | Don't Save Settings                                        |                            |                      |                                                                        |
|              |                                                |                                                            |                            |                      |                                                                        |
| WIRELESS     |                                                |                                                            |                            |                      |                                                                        |

Set the Time To manually input the time, use the drop-down menus to enter the values in these fields for the Year, Month, Day, Hour, and Date Minute, and Second.

#### Manually:

Click the Save Settings button to save any changes made.

#### System

Save Settings Use this option to save the current access point to Local configuration settings to a file on the hard disk of the Hard Drive: computer you are using. First, click the Save button. You will then see a file dialog, where you can select a location and file name for the settings.

Load Settings Use this option to load previously saved access point from Local configuration settings. First, use the Browse control Hard Drive: to find a previously save file of configuration settings. Then, click the Load button to transfer those settings to the access point.

Restore This option will restore all configuration settings back to Factory to the settings that were in effect at the time the access Default point was shipped from the factory. Any settings that Settings: have not been saved will be lost, including any rules that you have created. If you want to save the current access point configuration settings, use the Save button above.

**Note:** *Restoring the factory default settings will not reset the Wi-Fi Protected Status to Not Configured.* 

**Reboot the** Click to reboot the access point. **Device:** 

Clear Click to clear the language pack. This will put the web Language UI back to English. Pack:

| <b>D-Link</b>  | ۲                |                                                                                                    |                   |        |                                                                                                    |  |
|----------------|------------------|----------------------------------------------------------------------------------------------------|-------------------|--------|----------------------------------------------------------------------------------------------------|--|
|                |                  |                                                                                                    |                   |        |                                                                                                    |  |
| DAP-1525       | SETUP            | ADVANCED                                                                                                    | TOOLS             | STATUS | SUPPORT                                                                                                    |  |
| Admin          | SAVE AND RESTORE | SETTINGS                                                                                                    |                   |        | Helpful Hints                                                                                                    |  |
| Time<br>System |                  | Once the router is configured you can save the configuration settings to a configuration file on<br>your hard drive. You also have the option to load configuration settings, or restore the factory<br>default settings. |                   |        |                                                                                                    |  |
| Firmware       | SAVE AND RESTORE | SETTINGS                                                                                                    |                   |        | configuration file that can<br>later be loaded in the                                                                                                    |  |
| System check   |                  | o Local Hard Drive : 5<br>m Local Hard Drive : 7                                                                                                    | upload Settings   | Browse | event that the router's<br>default settings are<br>restored. To do this, click<br>the <b>Save</b> button next to<br>where it says Save<br>Settings to Local Hard<br>Drive. |  |
|                |                  | y Default Settings :                                                                                                    | Restore Device    |        |                                                                                                    |  |
|                | '                | Reboot The Device:                                                                                                    | Reboot the Device |        |                                                                                                    |  |
|                | Cle              | ear Language Pack: 🤦                                                                                                    | Ilear             |        |                                                                                                    |  |
|                |                  |                                                                                                    |                   |        |                                                                                                    |  |

## Firmware

You can upgrade the firmware of the access point here. Make sure the firmware you want to use is on the local hard drive of the computer. Click on **Browse** to locate the firmware file to be used for the update. Please check the D-Link support website for firmware updates at http://support.dlink.com. You can download firmware upgrades to your hard drive from this site.

- **Browse:** After you have downloaded the new firmware, click Browse to locate the firmware update on your hard drive. Click **Upload** to complete the firmware upgrade.
- **Upload:** Once you have a firmware update on your computer, use this option to browse for the file and then upload the information into the access point.

#### Language Pack Upgrade

You can change the language of the web UI by uploading available language packs.

**Browse:** After you have downloaded the new language pack, click **Browse** to locate the language pack file on your hard drive. Click **Upload** to complete the language pack upgrade.

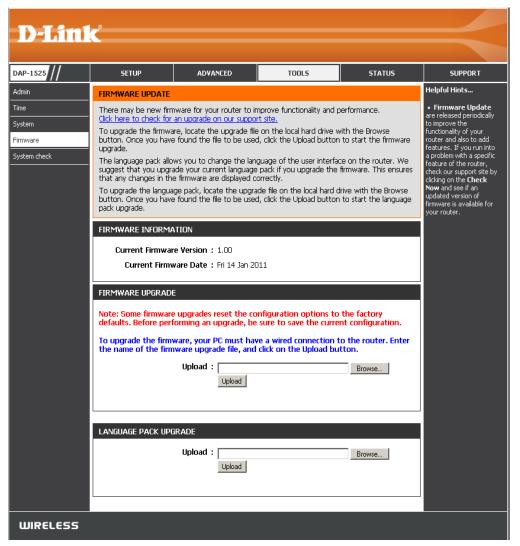

If you load a language pack and would like to go back to English, click **Maintenance** > **System** and click on **Clear** next to **Clear Language Pack**.

| SYSTEMEINSTELLUNGEN                                                                                                    |
|----------------------------------------------------------------------------------------------------|
| Im Abschnitt "Systemeinstellungen" können Sie das Gerät neu starten oder den Access Point<br>auf die Werkseinstellungen zurücksetzen. Wenn das Gerät auf die Werkseinstellungen<br>zurückgeszt wird, werden alle Einstellungen, einschließlich aller von Ihnen erstellten Regeln,<br>gelöscht. |
| Die aktuellen Systemeinstellungen können als Datei auf der lokalen Festplatte gespeichert<br>werden Die gespeicherte Datei oder eine andere vom Gerät erstellte, gespeicherte<br>Einstellungsdatei kann in das Gerät geladen werden.                                                           |
| SYSTEMEINSTELLUNGEN                                                                                                    |
| Auf der lokalen Festplatte speichern : Konfiguration speichern                                                                                                    |
| Von der lokalen Festplatte laden : Browse                                                                                                    |
| Konfiguration von Datei wiederherstellen                                                                                                    |
| Auf Werkseinstellungen<br>zurücksetzen :                                                                                                    |
| zurücksetzen.                                                                                                    |
| Starten Sie das Gerät neu :Starten Sie das Gerät neu                                                                                                    |
| Sprachpaket löschen: Entfernen                                                                                                    |

| D        | ARAMÈTRES SYSTÈME                                                                                                    |
|----------|----------------------------------------------------------------------------------------------------|
| La<br>le | section Configuration du système vous permet de réinitialiser le périphérique ou de restaurer<br>les paramètres d'usine point d'accès. Restaurer les valeurs d'usine de tous les paramètres<br>face tous vos paramètres, y compris toutes les règles que vous avez créées. |
| du       | configuration actuelle du système peut être enregistrée sous forme de fichier sur le disque<br>Ir local. Le fichier enregistré ou tout autre fichier de configuration enregistré et créé par le<br>riphérique peut être chargé sur la machine.                             |
| P/       | ARAMÈTRES SYSTÈME                                                                                                    |
|          | Enregistrer sur le disque dur<br>local : Enregistrer la configuration                                                                                                    |
|          | Charger depuis le disque dur Browse Browse Restaurer la configuration à partir d'un fichier                                                                                                    |
|          | Restaurer les paramètres par<br>défaut :<br>Restaurer tous les paramètres sur les valeurs définies à<br>l'usine.                                                                                                    |
|          | Réinitialiser le périphérique : Réinitialiser le périphérique                                                                                                    |
| 1        | Effacer le pack linquistique : Effacer                                                                                                    |

| PARÁMETROS DEL SISTEMA                                                                                                    |    |
|----------------------------------------------------------------------------------------------------|----|
| La sección Parámetros del sistema le permite reiniciar el dispositivo o restaurar el punto de<br>acceso a los parámetros predeterminados de fábrica. Al restaurar en la unidad los parámetro<br>predeterminados de fábrica se borrarán todos los parámetros, incluidas las reglas que haya<br>creado. | os |
| Se pueden guardar los parámetros del sistema actual como un archivo en la unidad de disco<br>local. Puede cargarse en la unidad el archivo guardado o cualquier otro archivo de parámetr<br>guardado creado por el dispositivo.                                                                       |    |
| PARÁMETROS DEL SISTEMA                                                                                                    |    |
| Guardar en la unidad de Guardar configuración                                                                                                    |    |
| Cargar desde la unidad de<br>disco duro local :<br>Restablecer la configuración del archivo                                                                                                    |    |
| Restablecer en los valores<br>predeterminados de<br>fábrica :<br>Restablecer valores predeterminados de fábrica<br>Restablecer todos los parámetros en los valores<br>predeterminados de fábrica.                                                                                                    |    |
| Reinicie el dispositivo : Reiniciar el dispositivo                                                                                                    |    |
| Borrar paquete de idioma: Borrar                                                                                                    |    |

| IMPOSTAZIONI SISTEMA                                                                                                    |
|----------------------------------------------------------------------------------------------------|
| La sezione Impostazioni sistema consente di riavviare il dispositivo o di ripristinare le mpostazioni<br>predefinite del punto di accesso. Il ipristino delle impostazioni predefinite comporta la<br>cancellazione di tutte le impostazioni precedenti, incluse eventuali regole create dall'utente. |
| É possibile salvare le impostazioni di sistema correnti in un file del disco fisso locale II file salvato o<br>qualsiasi altro file di impostazioni salvato creato dal dispositivo può quindi essere caricato nell'unità                                                                              |
| IMPOSTAZIONI SISTEMA                                                                                                    |
| Salva su Disco fisso locale : Salva configurazione                                                                                                    |
| Carica da disco fisso locale : Browse Ripristina configurazione da file                                                                                                    |
| Ripristina impostazioni<br>predefinite : Ripristina impostazioni predefinite<br>Ripristina tutte le impostazioni predefinite.                                                                                                    |
| Riavvio del dispositivo : Riavvio del dispositivo                                                                                                    |
| Cancella Language Pack: Cancella                                                                                                    |

## System Check

This sections Ping Tests by sending ping packets to test if a computer on the internet is running and responding.

Ping Test / The Ping Test / IPv6 Ping Test is used to IPv6 Ping Test: send Ping packets to test if a computer is on the Internet. Enter the host name or IP/IPv6 address that you wish to Ping, and click Ping.

**Ping Result:** The results of your ping attempts will be displayed here.

| <b>D-Lin</b> | C                                |                                                                                                    |        |        |         |  |
|--------------|----------------------------------|----------------------------------------------------------------------------------------------------|--------|--------|---------|--|
|              |                                  |                                                                                                    |        |        |         |  |
| DAP-1525     | SETUP                            | ADVANCED                                                                                                 | TOOLS  | STATUS | SUPPORT |  |
| Admin        | PING TEST                        | Helpful Hints                                                                                            |        |        |         |  |
| Time         | Ping Test sends "ping"           | <ul> <li>"Ping" checks whether<br/>a computer on the</li> </ul>                                          |        |        |         |  |
| System       | PING TEST                        | Internet is running and<br>responding. Enter either<br>the IP address of the<br>target computer or enter |        |        |         |  |
| Firmware     |                                  |                                                                                                    |        |        |         |  |
| System check |                                  |                                                                                                    |        |        |         |  |
|              | IPV6 PING TEST                   |                                                                                                    |        |        |         |  |
|              | Host Name or IPv6 Address : Ping |                                                                                                    |        |        |         |  |
|              | PING RESULT                      |                                                                                                    |        |        |         |  |
|              | Enter a host name or I           | IP address above and click                                                                               | 'Ping' |        |         |  |
|              |                                  |                                                                                                    |        |        |         |  |
| WIRELESS     |                                  |                                                                                                    |        |        |         |  |

### **Status** Device Info

This page displays the current information for the DAP-1525. It will display the LAN and wireless LAN information.

- **General:** Displays the access point's time and firmware version.
  - LAN: Displays the MAC address and the private (local) IP settings for the access point.
- Wireless LAN: Displays the wireless MAC address and your wireless settings such as SSID and Channel.

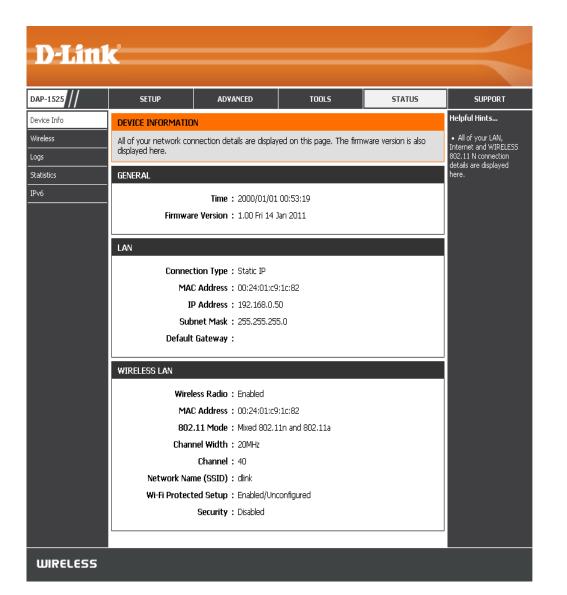

#### Wireless

The wireless section allows you to view the wireless clients that are connected to your wireless access point.

- **SSID:** Displays the name of the device connected to your network.
- MAC Address: Will display the Ethernet ID (MAC address) of the wireless client.
  - **UpTime:** Displays the amount of time the wireless client has been connected to the access point.
    - Mode: The transmission standard being used by the client. Values are 11a, 11g, 11ng or 11na for 802.11a, 802.11g or 802.11n respectively.

| D-Linl      | K                                                                                                    |                          |               |      |          | $\prec$                                         |
|-------------|----------------------------------------------------------------------------------------------------|--------------------------|---------------|------|----------|-------------------------------------------------|
| DAP-1525    | SETUP                                                                                                    |                          | TOOLS         |      | STATUS   | SUPPORT                                         |
| Device Info | CONNECTED WIRELE                                                                                                    | SS CLIENT LIST           |               |      |          | Helpful Hints                                   |
| Wireless    | View the wireless clients that are connected to the access point. (A client might linger in the list<br>for a few minutes after an unexpected disconnect.) |                          |               |      |          |                                                 |
| Logs        | for a few minutes arte                                                                                                    | r an unexpected disconna | ::.)          |      |          | currently connected to<br>your wireless router. |
| Statistics  | NUMBER OF WIRELE                                                                                                    | 5S CLIENTS: 0            |               |      |          |                                                 |
| IPv6        | SSID                                                                                                    | MAC Address              | Uptime (Mbps) | Mode | Rssi (%) |                                                 |
|             |                                                                                                    |                          |               |      |          |                                                 |
| WIRELESS    |                                                                                                    |                          |               |      |          |                                                 |

**Rssi:** This is a relative measure of signal quality. The value is expressed as a percentage of theoretical best quality. Signal quality can be reduced by distance, by interference from other radio frequency sources (such as cordless telephones or neighboring wireless networks), and by obstacles between the access point and the wireless device.

#### Logs

The access point automatically logs (records) events of possible interest in its internal memory. If there isn't enough internal memory for all events, logs of older events are deleted, but logs of the latest events are retained. The Logs option allows you to view the access point logs. You can define what types of events you want to view and the level of the events to view. This access point also has external Syslog Server support so you can send the log files to a computer on your network that is running a Syslog utility

- Log Type & There are three types of logs that can be viewed: Level: System Activity, Wireless Activity, and Notice. Click the corresponding check box for the type(s) that you want displayed in the log.
- Log Type & Use the radio buttons to select Log type and Level: level.

**Clear:** Clear all of the log contents.

| 1525 //   | SETUP                                                                                                    | ADVANCED                                                                                                    | TOOLS                                                                                                    | STATUS | SUPPORT                                                                                                    |
|-----------|----------------------------------------------------------------------------------------------------|----------------------------------------------------------------------------------------------------|----------------------------------------------------------------------------------------------------|--------|----------------------------------------------------------------------------------------------------|
| Info      | VIEW LOG                                                                                                    |                                                                                                    |                                                                                                    |        | Helpful Hints                                                                                                    |
| ss<br>ics | The View Log displays                                                                                                    | the activities occurring on<br>Don't Save Settings                                                                                                    | the DAP-1525.                                                                                                    |        | <ul> <li>Click on the Save<br/>button to save log file to<br/>local hard drive which co-<br/>later send to the netwo<br/>administrator for<br/>troubleshooting. You can<br/>also select what type of</li> </ul> |
|           | SAVE LOG FILE Save Log File To Local                                                                                                    | Hard Drive, Save                                                                                                    |                                                                                                    |        | event you would like to<br>be logged from Log Typ<br>& Level.<br>• Check the log<br>frequently to detect<br>unauthorized network<br>usage.                                                                      |
|           | LOG FILES                                                                                                    |                                                                                                    |                                                                                                    |        |                                                                                                    |
|           | First Page Last Page                                                                                                    | e Previous Next Cle                                                                                                    | ar                                                                                                    |        |                                                                                                    |
|           | Page 1 of 2                                                                                                    |                                                                                                    | ar                                                                                                    |        |                                                                                                    |
|           |                                                                                                    | Previous Next Cle Message Web login success from                                                                                                    |                                                                                                    |        |                                                                                                    |
|           | Page 1 of 2<br>Time<br>Sat Jan 1 00:25:51                                                                                                    | Message                                                                                                    | ::ffff:192.168.0.88                                                                                                    |        |                                                                                                    |
|           | Page 1 of 2<br>Time<br>Sat Jan 1 00:25:51<br>2000<br>Sat Jan 1 00:25:39<br>2000<br>Sat Jan 1 00:24:29<br>2000                                                                                                    | Message<br>Web login success from                                                                                                    | ::ffff:192.168.0.88                                                                                                    |        |                                                                                                    |
|           | Page 1 of 2<br>Time<br>Sat Jan 1 00:25:51<br>2000<br>Sat Jan 1 00:25:39<br>2000<br>Sat Jan 1 00:24:29<br>2000<br>Sat Jan 1 00:12:54<br>2000                                                                                                    | Message<br>Web login success from<br>Web login failure from :                                                                                                    | ::ffff:192.168.0.88<br>:ffff:192.168.0.88<br>192.168.0.88                                                               |        |                                                                                                    |
|           | Page 1 of 2<br>Time<br>Sat Jan 1 00:25:51<br>2000<br>Sat Jan 1 00:25:39<br>2000<br>Sat Jan 1 00:24:29<br>2000<br>Sat Jan 1 00:12:54<br>2000<br>Sat Jan 1 00:10:59<br>2000                                                                                                    | Message<br>Web login success from<br>Web login failure from :<br>Web logout from ::ffff:<br>Web login success from<br>Web logout from ::ffff:                             | ::ffff:192.168.0.88<br>:ffff:192.168.0.88<br>192.168.0.88<br>::ffff:192.168.0.88<br>192.168.0.88                        |        |                                                                                                    |
|           | Page 1 of 2<br>Time<br>Sat Jan 1 00:25:51<br>2000<br>Sat Jan 1 00:25:39<br>2000<br>Sat Jan 1 00:24:29<br>2000<br>Sat Jan 1 00:12:54<br>2000<br>Sat Jan 1 00:10:59<br>2000<br>Sat Jan 1 00:09:20<br>2000                                                                                                    | Message<br>Web login success from<br>Web login failure from :<br>Web logout from ::ffff:<br>Web login success from<br>Web logout from ::ffff:                             | ::ffff:192.168.0.88<br>:ffff:192.168.0.88<br>192.168.0.88<br>::ffff:192.168.0.88<br>192.168.0.88<br>192.168.0.88        |        |                                                                                                    |
|           | Page 1 of 2<br>Time<br>Sat Jan 1 00:25:51<br>2000<br>Sat Jan 1 00:25:39<br>2000<br>Sat Jan 1 00:24:29<br>2000<br>Sat Jan 1 00:12:54<br>2000<br>Sat Jan 1 00:10:59<br>2000<br>Sat Jan 1 00:09:20                                                                                                    | Message<br>Web login success from<br>Web login failure from :<br>Web logout from ::ffff:<br>Web logout from ::ffff:<br>Web logout from ::ffff:<br>Web logout from ::ffff: | ::ffff:192.168.0.88<br>:ffff:192.168.0.88<br>::ffff:192.168.0.88<br>::ffff:192.168.0.88<br>192.168.0.88<br>192.168.0.88 |        |                                                                                                    |
|           | Page 1 of 2           Time           Sat Jan 1 00:25:51           2000           Sat Jan 1 00:25:39           2000           Sat Jan 1 00:24:29           2000           Sat Jan 1 00:12:54           2000           Sat Jan 1 00:10:59           2000           Sat Jan 1 00:09:20           Sat Jan 1 00:07:16 | Message<br>Web login success from<br>Web login failure from :<br>Web logout from ::ffff:<br>Web login success from<br>Web logout from ::ffff:                             | ::ffff:192.168.0.88<br>:ffff:192.168.0.88<br>::ffff:192.168.0.88<br>::ffff:192.168.0.88<br>192.168.0.88<br>192.168.0.88 |        |                                                                                                    |

#### **Statistics**

The Statistics page displays all of the LAN and Wireless packets transmit and receive statistics.

- **TX Packets:** The total number of packets sent from the access point.
- **RX Packets:** The total number of packets received by the access point.
- **TX Packets** Displays the number of packets that were dropped **Dropped:** while sending, due to errors, collisions, or access point resource limitations.
- **RX Packets** Displays the number of packets that were dropped **Dropped:** while receiving, due to errors, collisions, or access point resource limitations.
- **TX Bytes:** Displays the number of bytes that were sent from the access point.
- **RX Bytes:** Displays the number of bytes that were received by the access point.

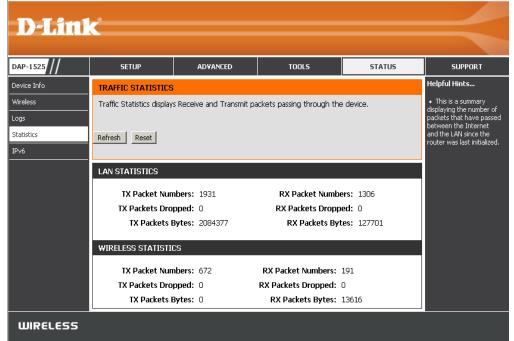

#### IPV6

This page will display the IPv6 stats.

- IPv6 Connection Displays IPv6 connection mode. Type:
- LAN IPv6 Address: Displays LAN IPv6 address.
  - IPv6 Default Displays the IPv6 address of the default Gateway: gateway.
  - LAN IPv6 Link- Displays the LAN IPv6 link-local address. Local Address:
    - Primary DNS Displays the IPv6 address of the primary DNS Server: server.
  - Secondary DNS Server: Displays the IPv6 address of the secondary DNS server.

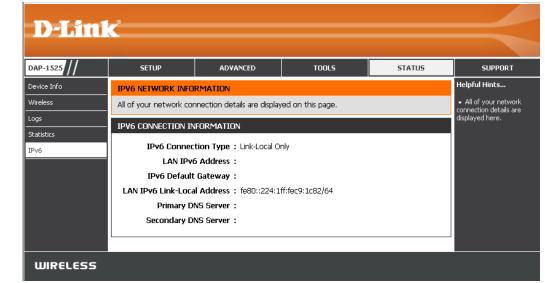

## Support

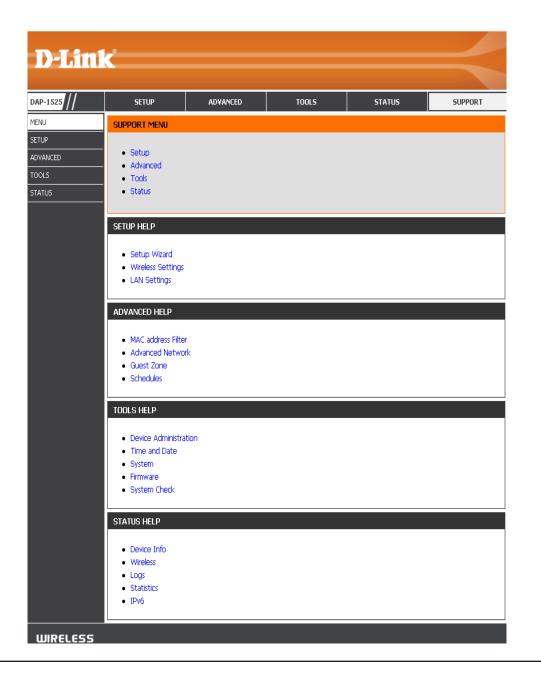

D-Link DAP-1525 User Manual

# **Configuration for Bridge Mode**

This section will show you how to configure your new D-Link wireless MediaBridge using the web-based configuration utility.

# Web-based Configuration Utility

To access the configuration utility, open a web-browser such as Internet Explorer and enter dlinkap or enter 192.168.0.50 in the address field.

Select **Admin** from the drop-down menu and then enter your password. Leave the password blank by default.

If you get a Page Cannot be Displayed error, please refer to the Troubleshooting section for assistance.

| D-Link - Microsoft Internet Explorer |  |  |
|--------------------------------------|--|--|
| <u> </u>                             |  |  |
| 🛛 🌀 Back 👻 🐑 👻 😰 🏠 🔎 Search          |  |  |
| A <u>d</u> dress 🕘 dlinkap 💿 🚽 🕞 Go  |  |  |

| LOGIN                 |                                |
|-----------------------|--------------------------------|
| Log in to the Bridge: |                                |
|                       | User Name admin Password Login |

#### **Setup Wizard**

This wizard is designed to assist you in configuring the wireless settings for your bridge. It will guide you through step-bystep instructions on how to setup your wireless network.

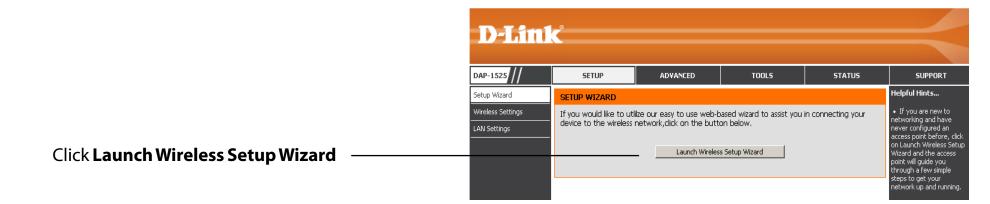

Click **Next** to continue.

#### WIRELESS CONNECTION SETUP WIZARD

This wizard is designed to assist you in your wireless network setup. It will guide you through step-by-step instructions on how to set up your wireless network and how to make it secure.

Next Cancel

Please press down on the WPS Button within 111 seconds.

#### WIRELESS CONNECTION SETUP WIZARD

Please press down the Push Button (physical or virtual) on the wireless device you are adding to your wireless network within 111 second...

The following screen opens to indicate that you have successfully saved your new settings.

| SAVE SETTINGS SUCCEEDED |
|-------------------------|
| Saving Changes.         |
|                         |
|                         |
|                         |

Select **Manual** as the configuration method to set up your network manually.

Click Next to continue.

Choose Manually assign a network key to create your own key.

Click **Next** to continue.

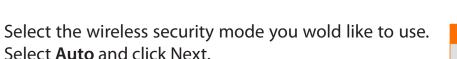

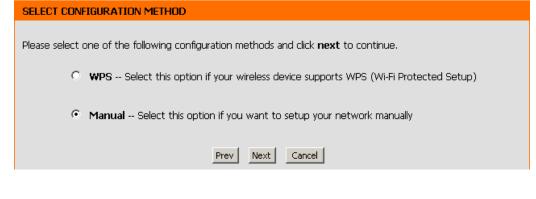

| SET WIRELESS NETWORK NAME(SSID)                                                  |
|----------------------------------------------------------------------------------|
| You can enter the Wireless Network Name of AP or use site survey to find the AP. |
| Wireless Network Name (SSID) : dink Site Survey                                  |
| Prev Next Exit                                                                   |

| SELECT WIRELESS SECURITY MODE |                                  |
|-------------------------------|----------------------------------|
| Please se                     | lect the wireless security mode. |
| c                             | 0 None                           |
| (                             | ) WEP                            |
| (                             | Auto (WPA or WPA2)               |
| P                             | rev Next Cancel                  |

Enter the WP2-Auto personal passphrase to establish wireless connection.

Click **Next** to finish the Setup Wizard.

| SET YOUR WPA PERSONAL PASSPHRASE                                                 |                      |
|----------------------------------------------------------------------------------|----------------------|
| Please enter the WPA2-Auto personal passphrase to establish wireless connection. |                      |
| WPA2-Auto Personal Passphrase :                                                  | (8 to 63 characters) |
| Prev Next Exit                                                                   |                      |

The wireless setup wizard is now completed click **Finish**.

| CONNECT TO WIRELESS DEV | ICE                                      |
|-------------------------|------------------------------------------|
|                         | The wireless setup wizard has completed. |
|                         | Finish                                   |

If you choose **WEP**, enter the wireless security password and click **Next** to complete the Setup Wizard.

| SET YOUR WIRELESS SECURITY PASSWORD                                           |
|-------------------------------------------------------------------------------|
| Please enter the wireless security password to establish wireless connection. |
|                                                                               |
| Key Size : 64Bit(10 hex digits)                                               |
| WEP Key 1 :                                                                   |
|                                                                               |
|                                                                               |
| Prev Next Exit                                                                |
|                                                                               |

If you choose **Auto (WPA or WPA2)**, enter the **WPA2**-**Auto Personal Passphrase** and click **Next** to complete the Setup Wizard.

| SET YOUR WPA PERSONAL PASSPHRASE                                                 |                      |
|----------------------------------------------------------------------------------|----------------------|
| Please enter the WPA2-Auto personal passphrase to establish wireless connection. |                      |
| WPA2-Auto Personal Passphrase :                                                  | (8 to 63 characters) |
| Prev Next Exit                                                                   |                      |

This screen will appear once the wireless setup wizard is complete.

Click Finish.

| CONNECT TO WIRELESS DEVICE               |
|------------------------------------------|
| The wireless setup wizard has completed. |
| Finish                                   |

#### Wireless

**Enable** Click the check box to enable the wireless function. If you do not **Wireless:** want to use wireless, uncheck the box to disable all the wireless functions.

Wireless Service Set Identifier (SSID) is the name of your wireless network. Network Create a name using up to 32 characters. The SSID is case Name: sensitive.

Band Width: Select the Band Width:

Auto 20/40 - Select if you are using both 802.11n and non-802.11n wireless devices. 20MHz - Select if you are not using any 802.11n wireless clients.

Enable: Enable the Wi-Fi Protected Setup feature.

**Security** Refer to page 64 for more information regarding wireless security. **Mode:** 

#### Wireless MAC Cloning

Enabling this option allows the user to manually assign the source MAC address to packets forwarded by the DAP-1525. If not manually assigned, the packet's source MAC address field will be automatically selected as the DAP-1525's MAC address.

- MAC Address: Enter the desired MAC address connected to your DAP-1525 to enable the clone function.
  - Scan: Click the Scan button to search for all available devices connected to your DAP-1525's Ethernet ports

| D-I Stal                                          | 2                                                                                                    |                                                                                                    |                                                                                                    |                                                                |                                                                                                    |
|---------------------------------------------------|----------------------------------------------------------------------------------------------------|----------------------------------------------------------------------------------------------------|----------------------------------------------------------------------------------------------------|----------------------------------------------------------------|----------------------------------------------------------------------------------------------------|
| <b>D-Lin</b>                                      |                                                                                                    |                                                                                                    |                                                                                                    |                                                                |                                                                                                    |
| DAP-1525                                          | SETUP                                                                                                    | ADVANCED                                                                                                    | TOOLS                                                                                                    | STATUS                                                         | SUPPORT                                                                                                    |
| Setup Wizard<br>Wireless Settings<br>LAN Settings | WIRELESS NETWORN Use this section to cor changes made in this s To protect your privac wireless security mode Save Settings WIRELESS NETWORN Wire Enabl Wireless Netw Ba WIRELESS SECURITY Security M WIRELESS MAC CLO | K         nfigure the wireless settion         nfigure the wireless settion         section may also need to b         cy you can configure wirele         sincluding: WEP, WPA ar         Don't Save Settings         K SETTINGS         eless Band : Station (2         le Wireless : IF Always         vork Name : dlink         and Width : 20 MHz         Y MODE         Enable : Disable Wireless Sec         NING         Enable : C Address : IF ; E | gs for your D-Link router. F<br>he duplicated on your wire<br>ss security features. This<br>d WPA2.<br>.4Ghz/5GHz) Site Surve<br>Mew Schedule<br>(Also called the<br>writy (not recommended) | Please note that<br>less client.<br>device supports three<br>y | Helpful Hints<br>• Changing your<br>Wreless Network Name<br>the first step in securing<br>your wireless Network Name<br>Change k to a Sanillar<br>name that does not<br>cortain any presonal<br>information.<br>• Enable Auto Channel<br>Sekction let the router<br>can select the best<br>possible channel for your<br>wireless network to<br>operate on.<br>• Enable gwMML can<br>help control latency and<br>before the second of the second<br>is another way to secure<br>wireless connection.<br>• Enabling Hidden Mode<br>is another way to secure<br>wireless connection.<br>• Enabling Hidden Mode<br>is another way to secure<br>wireless connection.<br>• Enabling Hidden Mode<br>is another way to secure<br>wireless connection.<br>• Enabling Hidden Mode<br>is another way to secure<br>wireless connection.<br>• Enabling Hidden Mode<br>is another way to secure<br>wireless connect on your<br>router, you will need to<br>o connect to your<br>wireless device.<br>• If you have enabled<br>to origured. You will need<br>to enter this information<br>on any wireless device<br>that you connect to your<br>wireless network. |

### Lan Setup

This section will allow you to change the local network settings of the bridge and to configure the Static settings.

**Device Name:** Enter the Device Name of the AP and click **Next** to continue. It is recommended to change the Device Name if there is more than one D-Link device within the subnet.

LAN Use the drop-down menu to select **Static IP** if your ISP **Connection** assigned you the IP address, subnet mask, gateway, **Type:** and DNS server addresses. Select **Dynamic IP (DHCP)** to automatically assign an IP address to the computers on the LAN/private network.

IPv4 Address: Enter the IP address assigned by your ISP.

Subnet Mask: Enter the Subnet Mask assigned by your ISP.

**Default** Enter the Gateway assigned by your ISP. **Gateway:** 

- Primary DNS Enter the primary DNS server IP address. Server:
- Secondary DNS Enter the secondary DNS server IP address. Server:

My IPv6 Select the mode you would like the router to use to Connection: connect to the IPv6 Internet from the drop-down menu.

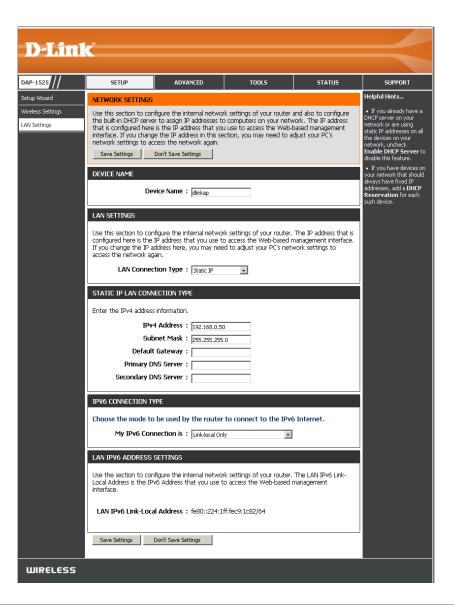

#### Lan Setup Static IPv6

When using the **My IPv6 Connection** is drop-down menu to select the IPv6 mode, the LAN IPv6 Address Settings section will vary based on the selected mode. Select **Static IPv6** to see the following configuration.

| IPv6 Address: | Enter the staic IPv6 address provided by your |
|---------------|-----------------------------------------------|
|               | Internet Service Provider.                    |

Subnet Prefix Enter the IPv6 subnet prefix length. Length:

| Default  | Enter the default gateway IP address. |
|----------|---------------------------------------|
| Gateway: |                                       |

- Primary DNS Enter the primary DNS server IP address. Server:
- Secondary DNS Enter the secondary DNS server IP address. Server:

| IPV6 CONNECTION TYPE                                                                                                   |
|----------------------------------------------------------------------------------------------------|
| Choose the mode to be used by the access point to connect to the IPv6 Internet.<br>My IPv6 Connection is : Static IPv6 |
| LAN IPV6 ADDRESS SETTINGS                                                                                              |
| Enter the IPv6 address information provided by your Internet Service Provider (ISP).                                   |
| IPv6 Address :                                                                                                    |
| Subnet Prefix Length:                                                                                                  |
| Default Gateway :                                                                                                    |
| Primary DNS Server :                                                                                                   |
| Secondary DNS Server :                                                                                                 |
| Save Settings Don't Save Settings                                                                                      |

#### Lan Setup Auto-configuration

When using the **My IPv6 Connection** is drop-down menu to select the IPv6 mode, the LAN IPv6 Address Settings section will vary based on the selected mode. Select **Autoconfiguration** (Stateless/DHCPv6) to see the following configuration.

Obtain IPv6 Enter the staic IPv6 address provided by your DNS Servers Internet Service Provider. automatically:

Use the Enter the IPv6 subnet prefix length. following IPv6 DNS Servers:

Primary DNS Enter the primary DNS server IP address. Server:

Secondary DNS Enter the secondary DNS server IP address. Server:

| IPV6 CONNECTIO  | IN TYPE                                                                                                    |
|-----------------|----------------------------------------------------------------------------------------------------|
|                 | le to be used by the access point to connect to the IPv6 Internet.<br>Connection is : [Autoconfiguration(Stateless/DHCPv6)] 🗸 |
| IPV6 DNS SETTI  | NGS                                                                                                    |
| Obtain DNS serv | er address automatically or enter a specific DNS server address.                                                              |
|                 | Obtain IPv6 DNS Servers automatically                                                                                         |
|                 | Use the following IPv6 DNS Servers                                                                                            |
| Prima           | ry DNS Server :                                                                                                    |
| Seconda         | ry DNS Server :                                                                                                    |
| Save Settings   | Don't Save Settings                                                                                                    |

### Advanced Schedule

This section allows you to manage schedule rules for Wireless Settings and Guest Zone.

Name: Enter a name for your new schedule.

- Days: Select a day, a range of days, or All Week to include every day.
- All Day- 24 Time: Check All Days or enter a start and end time for your schedule.
  - Add: Click Add to save your schedule. You must click Save Settings at the top for your schedules to go into effect.
  - Schedule Rules The list of schedules will be listed here. Click the List: Edit icon to make changes or click the Delete icon to remove the schedule.

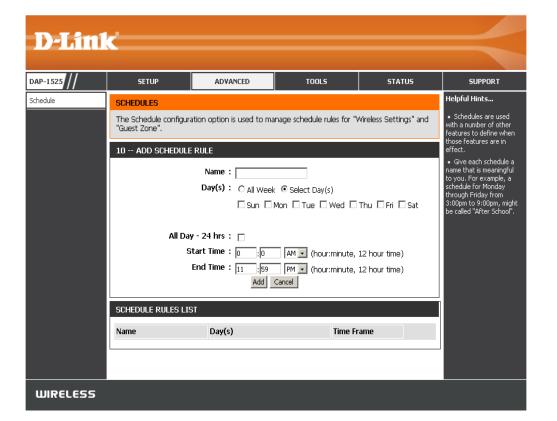

### Tools Admin

This page will allow you to change the Administrator password. Admin has read/write access.

Password: Enter a new password for the Administrator Login Name. The administrator can make changes to the settings.

**Verify** Enter the same password that you entered in the **Password:** previous textbox in order to confirm its accuracy.

Enable Click the check box to enable Graphical Graphical Authentication. Authentication:

| <b>D-Lin</b>                               | 17                                                                                                    |                                                                           |                                                                             |                |                                                                                                    |
|--------------------------------------------|----------------------------------------------------------------------------------------------------|---------------------------------------------------------------------------|-----------------------------------------------------------------------------|----------------|----------------------------------------------------------------------------------------------------|
|                                            |                                                                                                    |                                                                           |                                                                             |                |                                                                                                    |
| DAP-1525                                   | SETUP                                                                                                    | ADVANCED                                                                  | TOOLS                                                                       | STATUS         | SUPPORT                                                                                                    |
| Admin                                      | ADMINISTRATOR SE                                                                                                    | TTINGS                                                                    |                                                                             |                | Helpful Hints                                                                                                    |
| Time<br>System<br>Firmware<br>System check | and can change passw<br>By default there is no p<br>password to keep you<br>Save Settings<br>ADMIN PASSWORD<br>Please enter the san | ord<br>assword configured. It is<br>router secure.<br>Don't Save Settings | nt interface. The admin has highly recommended that boxes, for confirmation | t you create a | <ul> <li>For security reasons,<br/>it is recommended that<br/>you change the password<br/>for the Admin account.<br/>Be sure to write down the<br/>new password to avoid<br/>having to reset the<br/>router in case they are<br/>forgotten.</li> </ul> |
|                                            | ADMINISTRATION                                                                                                    |                                                                           |                                                                             |                |                                                                                                    |
|                                            |                                                                                                    | Graphical : 🔲<br>entication                                               |                                                                             |                |                                                                                                    |
|                                            | Save Settings                                                                                                    | Don't Save Settings                                                       |                                                                             |                |                                                                                                    |
| WIRELESS                                   |                                                                                                    |                                                                           |                                                                             |                |                                                                                                    |

#### Time

The Time Configuration option allows you to configure, update, and maintain the correct time on the internal system clock. From this section you can set the time zone that you are in. Daylight Saving can also be configured to automatically adjust the time when needed.

**Time Zone:** Select the Time Zone from the drop-down menu.

Enable Daylight To select Daylight Saving time manually, click the Saving: Enable Daylight Saving check box. Next use the drop-down menu to select a Daylight Saving Offset and then enter a start date and an end date for daylight saving time.

Sync your Click this button to set the device's time the computer's time same to local PC. settings:

Automatically Click the check box to enable the device to synchronize automatically synchronize with a D-Link NTP with D-Link's Server. NTP stands for Network Time Protocol.
 Internet time NTP synchronizes computer clock times in a server: network of computers. This will only connect to a server on the Internet, not a local server.

- NTP Server Used: Enter the NTP server or select one from the drop-down menu.
  - Manual: To manually input the time, enter the values in these fields for the Year, Month, Day, Hour, Minute, and Second and then click Save Settings. You can also click the Copy Your Computer's Time Settings button at the bottom of the screen.

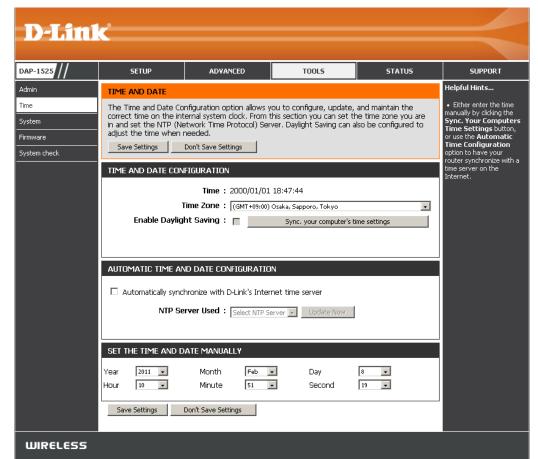

#### System

- Save To Local Hard Use this option to save the current access point Drive: configuration settings to a file on the hard disk of the computer you are using. First, click the Save button. You will then see a file dialog, where you can select a location and file name for the settings.
- Load From Local Hard Use this option to load previously saved access Drive: point configuration settings. First, use the Browse control to find a previously save file of configuration settings. Then, click the Load button to transfer those settings to the access point.
  - Restore To Factory This option will restore all configuration settings Default: back to the settings that were in effect at the time the access point was shipped from the factory. Any settings that have not been saved will be lost, including any rules that you have created. If you want to save the current access point configuration settings, use the **Save** button above.
- D-Link DAP-1525 SETUP ADVANCED TOOLS STATUS SUPPORT Admin Helpful Hints... SAVE AND RESTORE SETTINGS Once the router is configured you can save the configuration settings to a configuration file on configured the way you your hard drive. You also have the option to load configuration settings, or restore the factory System default settings. hese settings to a irmware onfiguration file that car later be loaded in the SAVE AND RESTORE SETTINGS övstem check event that the router's default settings are stored. To do this, clid he **Save** button next to where it says Save Save Settings To Local Hard Drive : Save Settings to Local Hard Load Settings From Local Hard Drive : Browse ... Upload Settings Restore To Factory Default Settings : Restore Device Reboot The Device : Reboot the Device Clear Language Pack : Clear WIRELESS

**Reboot The Device:** Click to reboot the bridge.

**Clear Language Pack:** Click to clear the language pack. This will put the web UI back to English.

#### Firmware

You can upgrade the firmware of the access point here. Make sure the firmware you want to use is on the local hard drive of the computer. Click on **Browse** to locate the firmware file to be used for the update. Please check the D-Link support site for firmware updates at http://support.dlink.com. You can download firmware upgrades to your hard drive from the D-Link support site.

- Browse: After you have downloaded the new firmware, click Browse to locate the firmware update on your hard drive. Click **Upload** to complete the firmware upgrade.
- **Upload:** Once you have a firmware update on your computer, use this option to browse for the file and then upload the information into the bridge.

#### Language Pack

You can change the language of the web UI by uploading available language packs.

**Browse:** After you have downloaded the new language pack, click **Browse** to locate the language pack file on your hard drive. Click **Upload** to complete the language pack upgrade.

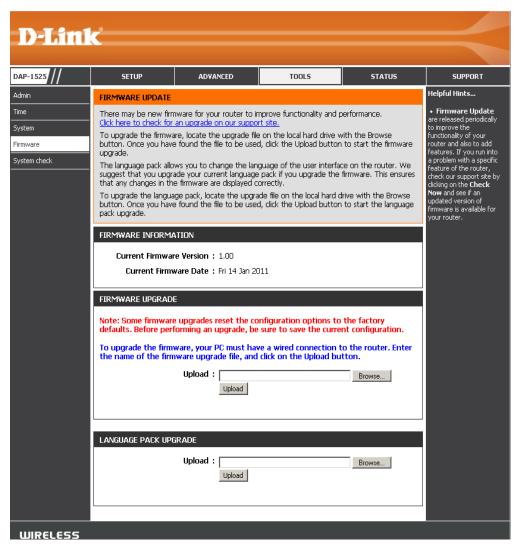

If you load a language pack and would like to go back to English, click **Maintenance** > **System** and click on **Clear** next to **Clear Language Pack**.

| SYSTEMEINSTELLUNGEN                                                                                                    |
|----------------------------------------------------------------------------------------------------|
| Im Abschnitt "Systemeinstellungen" können Sie das Gerät neu starten oder den Access Point<br>auf die Werkseinstellungen zurücksetzen. Wenn das Gerät auf die Werkseinstellungen<br>zurückgesetzt wird, werden alle Einstellungen, einschließlich aller von Ihnen erstellten Regeln,<br>gelöscht. |
| Die aktuellen Systemeinstellungen können als Datei auf der lokalen Festplatte gespeichert<br>werden Die gespeicherte Datei oder eine andere vom Gerät erstellte, gespeicherte<br>Einstellungsdatei kann in das Gerät geladen werden.                                                             |
| SYSTEMEINSTELLUNGEN                                                                                                    |
| Auf der lokalen Festplatte<br>speichern : Konfiguration speichern                                                                                                    |
| Von der lokalen Festplatte laden : Browse                                                                                                    |
| Konfiguration von Datei wiederherstellen                                                                                                    |
| Auf Werkseinstellungen :<br>zurücksetzen :<br>Alle Einstellungen auf die Werkseinstellungen<br>zurücksetzen.                                                                                                    |
| Starten Sie das Gerät neu : Starten Sie das Gerät neu                                                                                                    |
| Sprachpaket löschen: Entfernen                                                                                                    |

| PARAMÈTRES SYSTÈME                                                                                                    |
|----------------------------------------------------------------------------------------------------|
| La section Configuration du système vous permet de réinitialiser le périphérique ou de restaurer<br>le les paramètres d'usine point d'accès. Restaurer les valeurs d'usine de tous les paramètres<br>efface tous vos paramètres, y compris toutes les règles que vous avez créées. |
| La configuration actuelle du système peut être enregistrée sous forme de fichier sur le disque<br>dur local. Le fichier enregistré ou tout autre fichier de configuration enregistré et créé par le<br>périphérique peut être chargé sur la machine.                               |
| PARAMÈTRES SYSTÈME                                                                                                    |
| Enregistrer sur le disque dur<br>local : Enregistrer la configuration                                                                                                    |
| Charger depuis le disque dur<br>local :<br>Restaurer la configuration à partir d'un fichier                                                                                                    |
| Restaurer les paramètres par<br>défaut : Restaurer les valeurs d'usine<br>Restaurer tous les paramètres sur les valeurs définies à<br>l'usine.                                                                                                    |
| Réinitialiser le périphérique :                                                                                                    |
| Effacer le pack linguistique : Effacer                                                                                                    |

| PARAMETROS DEL SISTEM                           | 1A                                                                                                    |
|-------------------------------------------------|----------------------------------------------------------------------------------------------------|
| acceso a los parámetros predete                 | a le permite reiniciar el dispositivo o restaurar el punto de<br>rminados de fábrica. Al restaurar en la unidad los parámetros<br>orrarán todos los parámetros, incluidas las reglas que haya |
|                                                 | os del sistema actual como un archivo en la unidad de disco duro<br>Id el archivo guardado o cualquier otro archivo de parámetros<br>10.                                                      |
| PARÁMETROS DEL SISTEN                           | 1A                                                                                                    |
| Guardar en la unidad de<br>disco duro local :   | Guardar configuración                                                                                                    |
| Cargar desde la unidad de<br>disco duro local : | Browse<br>Restablecer la configuración del archivo                                                                                                    |
|                                                 | Restablecer valores predeterminados de fábrica<br>Restablecer todos los parámetros en los valores<br>predeterminados de fábrica.                                                              |
| Reinicie el dispositivo :                       | Reiniciar el dispositivo                                                                                                    |
| Borrar paquete de idioma:                       | Borrar                                                                                                    |

| IMPOSTAZIONI SISTEMA                                                                                                    |
|----------------------------------------------------------------------------------------------------|
| La sezione Impostazioni sistema consente di riavviare il dispositivo o di ripristinare le mpostazioni<br>predefinite del punto di accesso. Il ripristino delle impostazioni predefinite comporta la<br>cancellazione di tutte le impostazioni precedenti, incluse eventuali regole create dall'utente.<br>È possibile salvare le impostazioni di sistema correnti in un file del disco fisso locale II file salvato o<br>qualsiasi altro file di impostazioni salvato creato dal dispositivo può quindi essere caricato nell'unità. |
| IMPOSTAZIONI SISTEMA                                                                                                    |
|                                                                                                    |
| Salva su Disco fisso locale : Salva configurazione                                                                                                    |
| Carica da disco fisso locale : Browse                                                                                                    |
| Ripristina configurazione da file                                                                                                    |
|                                                                                                    |
| Ripristina impostazioni<br>predefinite : Ripristina impostazioni predefinite                                                                                                    |
| Ripristina tutte le impostazioni predefinite.                                                                                                    |
| Riavvio del dispositivo : Riavvio del dispositivo                                                                                                    |
| Cancella Language Pack: Cancella                                                                                                    |

### System Check

This sections Ping Tests by sending ping packets to test if a computer on the internet is running and responding.

- Ping Test / The Ping Test / IPv6 Ping Test is used toIPv6 Ping Test:send Ping packets to test if a computeris on the Internet. Enter the host nameor IP/IPv6 address that you wish to Ping,and click Ping.
  - Ping Result: The results of your ping attempts will be displayed here.

|                          | -                      |                           |                     |        |                                                                                          |
|--------------------------|------------------------|---------------------------|---------------------|--------|------------------------------------------------------------------------------------------|
| <b>D-Lin</b>             |                        |                           |                     |        |                                                                                          |
| DAP-1525                 | SETUP                  | ADVANCED                  | TOOLS               | STATUS | SUPPORT                                                                                  |
| Admin                    | PING TEST              |                           |                     |        | Helpful Hints                                                                            |
| Time                     | Ping Test sends "ping" | packets to test a comput  | er on the Internet. |        | <ul> <li>"Ping" checks whether<br/>a computer on the</li> </ul>                          |
| System                   | PING TEST              |                           |                     |        | Internet is running and responding. Enter either                                         |
| Firmware<br>System check | Host Name or I         | P Address :               | Ping                |        | the IP address of the<br>target computer or enter<br>its fully qualified domain<br>name. |
|                          | IPV6 PING TEST         |                           |                     |        |                                                                                          |
|                          | Host Name or IPv       | 6 Address :               | Ping                |        |                                                                                          |
|                          | PING RESULT            |                           |                     |        |                                                                                          |
|                          | Enter a host name or ) | P address above and click | 'Ping'              |        |                                                                                          |
|                          |                        |                           |                     |        |                                                                                          |
| WIRELESS                 |                        |                           |                     |        |                                                                                          |

### Status Device Info

This page displays the current information for the DAP-1525. It will display the LAN and wireless LAN information.

**General:** Displays the access point's time and firmware version.

- LAN: Displays the MAC address and the private (local) IP settings for the access point.
- Wireless LAN: Displays the wireless MAC address and your wireless settings such as SSID and Channel.

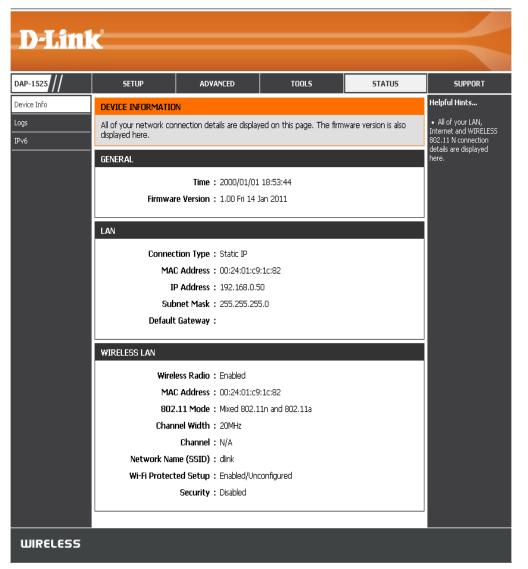

#### Logs

The access point automatically logs (records) events of possible interest in its internal memory. If there isn't enough internal memory for all events, logs of older events are deleted, but logs of the latest events are retained. The Logs option allows you to view the access point logs. You can define what types of events you want to view and the level of the events to view. This access point also has external Syslog Server support so you can send the log files to a computer on your network that is running a Syslog utility.

- Save Log: This option will save the access point to a log file on your computer.
- Log Type : There are two types of logs that can be viewed: System Activity, and Wireless Activity. Click on the corresponding check box for the type(s) that you want displayed in the log.
- Log Files: Use the radio buttons to select Log type and level.
  - Next: Click this button to immediately filter the log results so that only the selected options appear in the Log Details section of this screen.
  - **Clear:** This option clears all of the log contents.

| SETUP                                                                                                    | ADVANCED                                                                                                    | TOOLS                                                                           | STATUS                          | SUPPORT                                                                                                    |
|----------------------------------------------------------------------------------------------------|----------------------------------------------------------------------------------------------------|---------------------------------------------------------------------------------|---------------------------------|----------------------------------------------------------------------------------------------------|
| VIEW LOG                                                                                                    |                                                                                                    |                                                                                 |                                 | Helpful Hints                                                                                                    |
| The View Log displays                                                                                                    | the activities occurring on                                                                                                    | the DAP-1525.                                                                   |                                 | <ul> <li>Click on the Save<br/>button to save log file t</li> </ul>                                                            |
| Save Settings                                                                                                    | Don't Save Settings                                                                                                    |                                                                                 |                                 | local hard drive which o<br>later send to the netwo<br>administrator for<br>troubleshooting. You ca<br>also select what type o |
| SAVE LOG FILE                                                                                                    |                                                                                                    |                                                                                 |                                 | event you would like to<br>be logged from Log Typ                                                                              |
| Save Log File To Local                                                                                                    | Hard Drive. Save                                                                                                    |                                                                                 |                                 | <ul> <li>&amp; Level.</li> <li>Check the log<br/>frequently to detect<br/>unauthorized network</li> </ul>                      |
| LOG TYPE & LEVEL                                                                                                    |                                                                                                    |                                                                                 |                                 | usage.                                                                                                    |
| Log Type: 💿 Syst                                                                                                    | em Activity 🔷 Wi                                                                                                    | ireless Activity                                                                |                                 |                                                                                                    |
| Log Lough C 5 33                                                                                                    |                                                                                                    |                                                                                 | Information                     |                                                                                                    |
| Log Level: O Critic                                                                                                    | al Ow.                                                                                                    | arning                                                                          | <ul> <li>Information</li> </ul> |                                                                                                    |
|                                                                                                    | al Ow.                                                                                                    | arning                                                                          | • Information                   |                                                                                                    |
| LOG FILES                                                                                                    |                                                                                                    |                                                                                 |                                 |                                                                                                    |
| LOG FILES<br>First Page Last Page                                                                                                    |                                                                                                    |                                                                                 |                                 |                                                                                                    |
| LOG FILES<br>First Page Last Page<br>Page 1 of 1                                                                                                    | Previous Next Cle                                                                                                    |                                                                                 |                                 |                                                                                                    |
| LOG FILES<br>First Page Last Page<br>Page 1 of 1<br>Time<br>Sat Jan 1 18:34:30                                                                                                    | 9 Previous Next Cle<br>Message                                                                                                    | ar                                                                              |                                 |                                                                                                    |
| LOG FILES<br>First Page Last Page<br>Page 1 of 1<br>Time<br>Sat Jan 1 18:34:30<br>2000                                                                                                    | Previous Next Cle Message Web login success from                                                                                              | ar<br>::ffff:169.254.48.52                                                      |                                 |                                                                                                    |
| LOG FILES<br>First Page Last Page<br>Page 1 of 1<br>Time<br>Sat Jan 1 18:34:30<br>2000<br>Sat Jan 1 00:32:15<br>2000                                                                                                    | 9 Previous Next Cle<br>Message                                                                                                    | ar<br>::ffff:169.254.48.52                                                      |                                 |                                                                                                    |
| LOG FILES<br>First Page Last Page<br>Page 1 of 1<br>Time<br>Sat Jan 1 18:34:30<br>2000<br>Sat Jan 1 00:32:15                                                                                                    | Previous Next Cle Message Web login success from                                                                                              | er<br>:::ffff:169.254,48.52<br>169.254.48.52                                    |                                 |                                                                                                    |
| LOG FILES           First Page         Last Page           Page 1 of 1         Time           Sat Jan 1 18:34:30         2000           Sat Jan 1 00:32:15         2000           Sat Jan 1 00:08:32         2000           Sat Jan 1 00:08:32         2000           Sat Jan 1 00:00:13         Sat Jan 1 00:00:13                                                                       | Previous Next Cle     Message     Web login success from     Web logout from ::ffff:                                                          | er<br>:::ffff:169.254,48.52<br>169.254.48.52                                    |                                 |                                                                                                    |
| LOG FILES           First Page         Last Page           Page 1 of 1         Time           Sat Jan 1 18:34:30         2000           Sat Jan 1 00:32:15         2000           Sat Jan 1 00:08:32         2000                                                                                                    | Previous: Next Cle Message Web login success from Web login success from                                                                      | ar<br>::fff:169.254.48.52<br>169.254.48.52<br>::ffff:169.254.48.52              |                                 |                                                                                                    |
| LOG FILES<br>First Page Last Page<br>Page 1 of 1<br>Time<br>Sat Jan 1 18:34:30<br>2000<br>Sat Jan 1 00:32:15<br>2000<br>Sat Jan 1 00:08:32<br>2000<br>Sat Jan 1 00:00:13<br>2000<br>Sat Jan 1 00:00:10                                                                                                    | Previous Next Cle      Message      Web login success from      Web login success from      Web login success from      Switch Port 4 LINK UP | er<br>:::fff:169.254.48.52<br>169.254.48.52<br>:::fff:169.254.48.52<br>NN       |                                 |                                                                                                    |
| LOG FILES           First Page         Last Page           Page 1 of 1         Time           Sat Jan 1 18:34:30         2000           Sat Jan 1 00:32:15         2000           Sat Jan 1 00:08:32         2000           Sat Jan 1 00:00:13         2000           Sat Jan 1 00:00:13         2000           Sat Jan 1 00:00:10         2000           Sat Jan 1 00:00:10         2000 | Previous Next Cle Message Web login success from Web login success from Switch Port 4 LINK UP Switch Port 4 LINK DOV                          | er<br>::ffff:169.254.48.52<br>169.254.48.52<br>::ffff:169.254.48.52<br>WN<br>WN |                                 |                                                                                                    |

#### IPv6

This page will display all your network connection details.

- IPv6 Connection Displays IPv6 connection mode. Type:
- LAN IPv6 Address: Displays LAN IPv6 address.
  - IPv6 Default Gateway: Displays the IPv6 address of the default gateway.

LAN IPv6 Link- Displays the LAN IPv6 link-local address. Local Address:

- Primary DNS Displays the IPv6 address of the primary DNS Server: server.
- Secondary DNS Displays the IPv6 address of the secondary Server: DNS server.

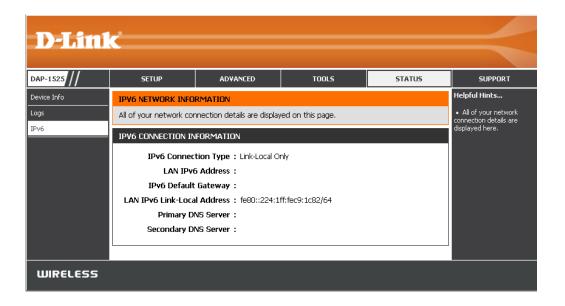

## Support

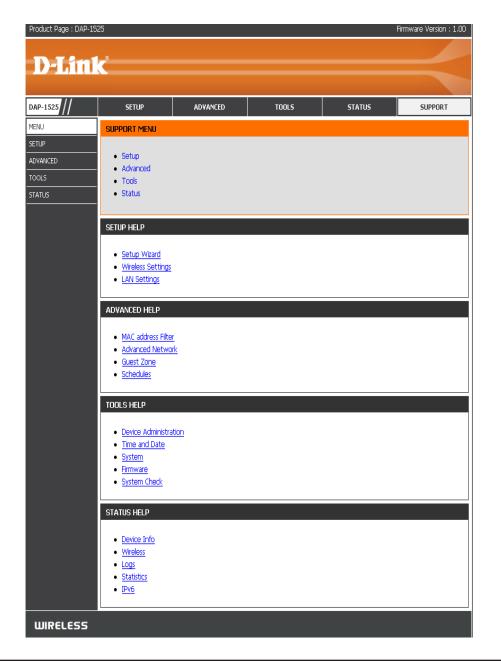

# **Wireless Security**

This section will show you the different levels of security you can use to protect your data from intruders. The DAP-1525 offers the following types of security:

• WEP (Wireless Security Basic)

• WPA2(Wireless Security enhanced)

• WPA (Wi-Fi Protected Access)

### What is WPA?

WPA, or Wi-Fi Protected Access, is a Wi-Fi standard that was designed to improve the security features of WEP (Wired Equivalent Privacy).

The 2 major improvements over WEP:

- Improved data encryption through the Temporal Key Integrity Protocol (TKIP). TKIP scrambles the keys using a hashing algorithm and, by adding an integrity-checking feature, ensures that the keys haven't been tampered with. WPA2 is based on 802.11i and uses Advanced Encryption Standard (AES) instead of TKIP.
- User authentication, which is generally missing in WEP, through the extensible authentication protocol (EAP). WEP regulates access to a wireless network based on a computer's hardware-specific MAC address, which is relatively simple to be sniffed out and stolen. EAP is built on a more secure public-key encryption system to ensure that only authorized network users can access the network.

WPA-PSK/WPA2-PSK uses a passphrase or key to authenticate your wireless connection. The key is an alpha-numeric password between 8 and 63 characters long. The password can include symbols (!?\*&\_) and spaces. This key must be the exact same key entered on your wireless bridge or access point.

WPA/WPA2 incorporates user authentication through the Extensible Authentication Protocol (EAP). EAP is built on a more secure public key encryption system to ensure that only authorized network users can access the network.

# **Configure WEP (AP Mode)**

It is recommended to enable encryption on your wireless access point before your wireless network adapters. Please establish wireless connectivity before enabling encryption. Your wireless signal may degrade when enabling encryption due to the added overhead.

- Log into the web-based configuration by opening a web browser and entering the IP address of the access point (192.168.0.50). Click **Setup** and then **Wireless Settings** on the left side.
- 2. Select **Enable WEP Wireless Security (basic)** in the Security Mode drop-down menu in the **Wireless Security Mode** section.
- 3. Next to **WEP Encryption** in the WEP section, select the level of encryption (64-bit or 128-bit). Hex (recommended) Letters A-F and numbers 0-9 are valid.
- 4. Next to Default WEP Key and the first selection in the dropdown menu, WEP Key 1. Enter a WEP key that you create in the WEP Key value and Verify WEP Key value fields. Make sure you enter this key exactly on all your wireless devices. You may enter up to 4 different keys using the Default WEP Key drop-down menu.
- 5. Select **Open** or **Shared Key** from the Authentication dropdown menu.
- 6. Click **Save Settings** to save your settings. If you are configuring the access point with a wireless adapter, you will lose connectivity until you enable WEP on your adapter and enter the same WEP key as you did on the access point.

| Security Mode :       Enable WEP Wireless Security (basic)         WEP         WEP is the wireless encryption standard. To use it you must enter the same key(s) into the router and the wireless stations. For 64-bit keys you must enter 10 hex digts into each key box. For 128-bit keys you must enter 26 hex digts into each key box. A hex digt is either a number from 0 to 9 or a letter from A to F. For the most secure use of WEP set the authentication type to "Shared Key" when WEP is enabled.         You may also enter any text string into a WEP key box, in which case it will be converted into a hexadecimal key using the ASCII values of the characters. A maximum of 5 text characters can be entered for 64-bit keys, and a maximum of 13 characters for 128-bit keys.         Authentication :       Open         WEP Encryption :       646it         WEP Key :       (5 ASCII or 10 HEX)         WIFI PROTECTED SETUP       Enable :         WiFi Protected Setup :       Enabled / Configured         Reset to Unconfigured       PIN : 20014049 | WIRELESS SECURITY MODE                                                                                                    |  |  |  |  |
|----------------------------------------------------------------------------------------------------|----------------------------------------------------------------------------------------------------|--|--|--|--|
| WEP is the wireless encryption standard. To use it you must enter the same key(s) into the nouter and the wireless stations. For 64-bit keys you must enter 10 hex digits into each key box. For 128-bit keys you must enter 26 hex digits into each key box. A hex digit is either a number from 0 to 9 or a letter from A to F. For the most secure use of WEP set the authentication type to "Shared Key" when WEP is enabled.         You may also enter any texit string into a WEP key box, in which case it will be converted into a hexadecimal key using the ASCII values of the characters. A maximum of 5 text characters can be entered for 64-bit keys, and a maximum of 13 characters for 128-bit keys.         Authentication :       Open         WEP Encryption :       648bt ¥         WEP Key :       (5 ASCII or 10 HEX)         WIFI PROTECTED SETUP       Enable :         WiFi Protected Setup : Enabled / Configured       Reset to Unconfigured                                                                                                    | Security Mode : Enable WEP Wireless Security (basic)                                                                                                    |  |  |  |  |
| WEP is the wireless encryption standard. To use it you must enter the same key(s) into the nouter and the wireless stations. For 64-bit keys you must enter 10 hex digits into each key box. For 128-bit keys you must enter 26 hex digits into each key box. A hex digit is either a number from 0 to 9 or a letter from A to F. For the most secure use of WEP set the authentication type to "Shared Key" when WEP is enabled.         You may also enter any texit string into a WEP key box, in which case it will be converted into a hexadecimal key using the ASCII values of the characters. A maximum of 5 text characters can be entered for 64-bit keys, and a maximum of 13 characters for 128-bit keys.         Authentication :       Open         WEP Encryption :       648bt v         WEP Key :       (5 ASCII or 10 HEX)         WIFI PROTECTED SETUP       Enable :         Enable :       WIFI Protected Setup : Enabled / Configured         Reset to Unconfigured       Reset to Unconfigured                                                          |                                                                                                    |  |  |  |  |
| router and the wireless stations. For 64-bit keys you must enter 10 hex digits into each key box.<br>For 128-bit keys you must enter 26 hex digits into each key box. A hex digit is either a number<br>from 0 to 9 or a letter from A to F. For the most secure use of WEP set the authentication type<br>to "Shared Key" when WEP is enabled.<br>You may also enter any text string into a WEP key box, in which case it will be converted into a<br>hexadecimal key using the ASCII values of the characters. A maximum of 5 text characters can<br>be entered for 64-bit keys, and a maximum of 13 characters for 128-bit keys.<br>Authentication : Open ▼<br>WEP Encryption : 648it ▼<br>Default WEP Key : WEP Key I ▼<br>WEP Key : (5 ASCII or 10 HEX)<br>WI-FI PROTECTED SETUP<br>WiFi Protected Setup : Enabled / Configured<br>Reset to Unconfigured                                                                                                    | WEP                                                                                                    |  |  |  |  |
| hexadecimal key using the ASCII values of the characters. A maximum of 5 text characters can<br>be entered for 64-bit keys, and a maximum of 13 characters for 128-bit keys.<br>Authentication : Open V<br>WEP Encryption : 648it V<br>Default WEP Key : WEP Key I V<br>WEP Key : (5 ASCII or 10 HEX)<br>WI-FI PROTECTED SETUP<br>Enable : V<br>WiFi Protected Setup : Enabled / Configured<br>Reset to Unconfigured                                                                                                    | router and the wireless stations. For 64-bit keys you must enter 10 hex digits into each key box.<br>For 128-bit keys you must enter 26 hex digits into each key box. A hex digit is either a number<br>from 0 to 9 or a letter from A to F. For the most secure use of WEP set the authentication type |  |  |  |  |
| WEP Encryption : 648it V<br>Default WEP Key : WEP Key :<br>WEP Key :<br>(5 ASCI) or 10 HEX)<br>WI-FI PROTECTED SETUP<br>Enable :<br>WiFi Protected Setup : Enabled / Configured<br>Reset to Unconfigured                                                                                                    | hexadecimal key using the ASCII values of the characters. A maximum of S text characters can                                                                                                    |  |  |  |  |
| Default WEP Key : WEP Key I  WEP Key : (5 ASCI) or 10 HEX) WI-FI PROTECTED SETUP Enable :  WiFi Protected Setup : Enabled / Configured Reset to Unconfigured                                                                                                    | Authentication : Open                                                                                                    |  |  |  |  |
| WEP Key : (5 ASCI) or 10 HEX) WI-FI PROTECTED SETUP Enable :  WiFi Protected Setup : Enabled / Configured Reset to Unconfigured                                                                                                    | WEP Encryption : 648it 💌                                                                                                    |  |  |  |  |
| WI-FI PROTECTED SETUP<br>Enable :<br>WiFi Protected Setup : Enabled / Configured<br>Reset to Unconfigured                                                                                                    | Default WEP Key : WEP Key t 💌                                                                                                    |  |  |  |  |
| Enable :<br>WiFi Protected Setup : Enabled / Configured<br>Reset to Unconfigured                                                                                                    | WEP Key : (5 ASCI) or 10 HEX)                                                                                                    |  |  |  |  |
| WiFi Protected Setup : Enabled / Configured Reset to Unconfigured                                                                                                    | WI-FI PROTECTED SETUP                                                                                                    |  |  |  |  |
| Reset to Unconfigured                                                                                                    | Enable : 🖂                                                                                                    |  |  |  |  |
|                                                                                                    | WiFi Protected Setup : Enabled / Configured                                                                                                    |  |  |  |  |
| PIN : 20014049                                                                                                    | Reset to Unconfigured                                                                                                    |  |  |  |  |
|                                                                                                    | PIN : 20014049                                                                                                    |  |  |  |  |
| Reset PIN to Default Generate New PIN                                                                                                    | Reset PIN to Default Generate New PIN                                                                                                    |  |  |  |  |
| Save Settings Don't Save Settings                                                                                                    | Save Settings Don't Save Settings                                                                                                    |  |  |  |  |

# **Configure WPA-Personal (AP Mode)**

It is recommended to enable encryption on your wireless access point before your wireless network adapters. Please establish wireless connectivity before enabling encryption. Your wireless signal may degrade when enabling encryption due to the added overhead.

- 1. Log into the web-based configuration by opening a web browser and entering the IP address of the access point (192.168.0.50). Click on **Setup** and then click **Wireless Settings** on the left side.
- 2. Select **Enable WPA/WPA2 Wireless Security (enhanced)** from the Security Mode drop-down menu.
- 3. Select **Auto(TKIP/AES), TKIP, or AES** from the **Cipher Type** dropdown menu. If you have wireless clients that use both types, use **TKIP/AES**.
- 5. Select either **PSK or EAP** from the drop-down menu.
- 6. Enter your Network key in the **Network Key** section. The key is entered as a pass-phrase in either ASCII or HEX format. If using ASCII format the pass-phrase must be between 8-63 characters. If

using HEX format the pass-phrase must be 64 characters. The ASCII or HEX pass-phrase must be the same at both ends of the wireless connection.

- 7. Click on **Enable** to enable the Wi-Fi Protected Setup.
- 8. Click **Save Settings** at the top of the window to save your settings.

| WIRELESS SECURITY MODE                                                      |  |  |  |  |
|-----------------------------------------------------------------------------|--|--|--|--|
| Security Mode : Enable wPA/wPR2 Wireless Security (enhanced)                |  |  |  |  |
| WPA/WPA2                                                                    |  |  |  |  |
| WPA/WPA2 requires stations to use high grade encryption and authentication. |  |  |  |  |
| Cipher Type : AUTO(TKCP/AES) -                                              |  |  |  |  |
| PSK / EAP : PSK                                                             |  |  |  |  |
| Network Key : 12345658                                                      |  |  |  |  |
| (8~63 ASCI) or 64 HEX)                                                      |  |  |  |  |
| WI-FI PROTECTED SETUP                                                       |  |  |  |  |
|                                                                             |  |  |  |  |
| Enable : 💌                                                                  |  |  |  |  |
| WiFi Protected Setup : Enabled / Configured                                 |  |  |  |  |
| Reset to Unconfigured                                                       |  |  |  |  |
| PIN : 20014049                                                              |  |  |  |  |
| Reset PIN to Def aul: Generate New PIN                                      |  |  |  |  |
|                                                                             |  |  |  |  |
| Save Settings Don't Save Settings                                           |  |  |  |  |

# **Configure WPA-Enterprise (AP Mode)**

It is recommended to enable encryption on your wireless access point before your wireless network adapters. Please establish wireless connectivity before enabling encryption. Your wireless signal may degrade when enabling encryption due to the added overhead.

- 1. Log into the web-based configuration by opening a web browser and entering the IP address of the bridge (192.168.0.50). Click on **Setup** and then click **Wireless Settings** on the left side.
- 2. Next to Security Mode in the Wireless Security Mode section, select Enable WPA/WPA2 Wireless Security.
- 3. Select **Auto(TKIP/AES), TKIP, or AES** from the Cipher Type dropdown menu. If you have wireless clients that use both types, use TKIP/AES.
- 4. Select EAP from the PSK / EAP drop-down menu
- 5. Enter the IP Address of your RADIUS server in the RADIUS Server IP Address field.
- 6. Enter the port you are using with your RADIUS server in the **Port** field.
- 7. Enter the security key in the **Shared Secret** field.
- 8. Click **Save Settings** at the top of the window to save your settings. If you are configuring the access point with a wireless adapter, you will lose connectivity until you enable WPA on your adapter and enter the same passphrase as you did on the access point.

| WIRELESS SECURITY                                            | MODE                                                     |  |  |  |
|--------------------------------------------------------------|----------------------------------------------------------|--|--|--|
| Security Mode : Enable WPA/WPA2 Wireless Security (enhanced) |                                                          |  |  |  |
| WPA/WPA2                                                     |                                                          |  |  |  |
| WPA/WPA2 requires st                                         | tations to use high grade encryption and authentication. |  |  |  |
| Cij                                                          | pher Type : TKP -                                        |  |  |  |
|                                                              | PSK / EAP : PSK -                                        |  |  |  |
| Net                                                          | twork Key : 12345678                                     |  |  |  |
|                                                              | (8~63 ASCII or 64 HEX)                                   |  |  |  |
| WIRELESS MAC CLONING                                         |                                                          |  |  |  |
|                                                              | Enable : 🗖                                               |  |  |  |
| MAC Address :;;;;;                                           |                                                          |  |  |  |
| Scan                                                         |                                                          |  |  |  |
|                                                              | Port MAC Address                                         |  |  |  |
| Save Settings                                                | Don't Save Settings                                      |  |  |  |

# **Configure WEP (Bridge Mode)**

It is recommended to enable encryption on your wireless access point before your wireless network adapters. Please establish wireless connectivity before enabling encryption. Your wireless signal may degrade when enabling encryption due to the added overhead.

- 1. Log into the web-based configuration by opening a web browser and entering the IP address of the access point(192.168.0.50). Click **Setup** and then **Wireless Settings** on the left side.
- 2. Select **Enable WEP Wireless Security (basic)** in the Security Mode drop-down menu in the Wireless Security Mode section.
- 3. Next to **WEP Encryption** in the WEP section, select the level of encryption (64-bit or 128-bit). Hex (recommended) Letters A-F and numbers 0-9 are valid.
- 4. Next to **Default WEP** Key and the first selection in the dropdown menu, WEP Key 1. Enter a WEP key that you create in

the WEP Key value and Verify WEP Key value fields. Make sure you enter this key exactly on all your wireless devices. You may enter up to 4 different keys using the Default WEP Key drop-down menu.

- 5. Select **Open or Shared Key** from the Authentication drop-down menu.
- 6. Click **Save Settings** to save your settings. If you are configuring the access point with a wireless adapter, you will lose connectivity until you enable WEP on your adapter and enter the same WEP key as you did on the access point.

| WIRELESS SECURITY MODE                                                                                                    |  |  |  |  |
|----------------------------------------------------------------------------------------------------|--|--|--|--|
| Security Mode : Enable WEP Wireless Security (basic)                                                                                                    |  |  |  |  |
| WEP                                                                                                    |  |  |  |  |
| WEP is the wireless encryption standard. To use it you must enter the same key(s) into the AP<br>and the wireless stations. For 64-bit keys you must enter 10 hex digits into each key box. For<br>128-bit keys you must enter 26 hex digits into each key box. A hex digit is either a number from<br>0 to 9 or a letter from A to F. For the most secure use of WEP set the authentication type to<br>"Shared Key" when WEP is enabled. |  |  |  |  |
| You may also enter any text string into a WEP key box, in which case it will be converted into a<br>hexadecimal key using the ASCII values of the characters. A maximum of 5 text characters can<br>be entered for 64-bit keys, and a maximum of 13 characters for 128-bit keys.                                                                                                    |  |  |  |  |
| Authentication : Open                                                                                                    |  |  |  |  |
| WEP Encryption: 64Bit 💌                                                                                                    |  |  |  |  |
| Default WEP Key : WEP Key 1 💌                                                                                                    |  |  |  |  |
| WEP Key : (5 ASCII or 10 HEX)                                                                                                    |  |  |  |  |

# **Configure WPA-Personal (Bridge Mode)**

It is recommended to enable encryption on your wireless Access Point before your wireless network adapters. Please establish wireless connectivity before enabling encryption. Your wireless signal may degrade when enabling encryption due to the added overhead.

- 1. Log into the web-based configuration by opening a web browser and entering the IP address of the access point (192.168.0.50). Click **Setup** and then **Wireless Settings** on the left side.
- 2. Select Enable WPA/WPA2 Wireless Security (enhanced) from the Security Mode drop-down menu.
- 3. Select **TKIP**, or **AES** from the **Cipher Type** drop-down menu.
- 4. Select **PSK** from the **PSK / EAP** drop-down menu.

| WIRELESS SECURITY MODE                                                      |  |  |  |
|-----------------------------------------------------------------------------|--|--|--|
| Security Mode : Enable WPA/WPA2 Wireless Security (enhanced)                |  |  |  |
| WPA/WPA2                                                                    |  |  |  |
| WPA/WPA2 requires stations to use high grade encryption and authentication. |  |  |  |
| Cipher Type : AUTO(TKIP/AES) 💌                                              |  |  |  |
| PSK / EAP : PSK 💌                                                           |  |  |  |
| Network Key: 12345658                                                       |  |  |  |
| (8~63 ASCII or 64 HEX)                                                      |  |  |  |
|                                                                             |  |  |  |

- 5. Enter a key (passphrase) in the **Network Key** field. The key is entered as a pass-phrase in either ASCII or HEX format. If using ASCII format the pass-phrase must be between 8-63 characters. If using HEX format the pass-phrase must be 64 characters. The ASCII or HEX pass-phrase must be the same at both ends of the wireless connection.
- 6. Click **Save Settings** to save your settings. If you are configuring the Access Point with a wireless adapter, you will lose connectivity until you enable WPA-PSK on your adapter and enter the same passphrase as you did on the Access Point.

# **Connect to a Wireless Network** Using Windows® 7

It is recommended to enable wireless security (WPA/WPA2) on your access point before configuring your wireless adapter. If you are joining an existing network, you will need to know the security key or passphrase being used.

1. Click on the wireless icon in your system tray (lower-right corner).

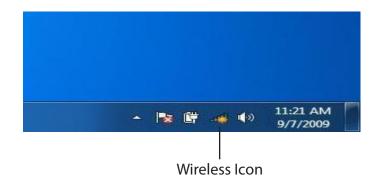

2. The utility will display any available wireless networks in your area.

| Not connected               | 49    |     |
|-----------------------------|-------|-----|
| Connections are available   |       | 111 |
| Wireless Network Connection | ^     |     |
| dlink                       | Inc   |     |
| kay2690_24                  | Ite.  |     |
| AllenH DIR-655              | Ite.  |     |
| SD6_WLAN                    | lle.  |     |
| DAP-2690g                   | In.   |     |
| wpstest1                    | the.  |     |
| BBIQ633304WPA2              | the.  |     |
| Eddie_APNAS                 |       | -   |
| Open Network and Sharing C  | enter |     |

- Section 5 Connecting to a Wireless Network
- 3. Highlight the wireless network (SSID) you would like to connect to and click the **Connect** button.

If you get a good signal but cannot access the Internet, check your TCP/IP settings for your wireless adapter. Refer to the Networking Basics section in this manual for more information.

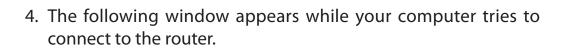

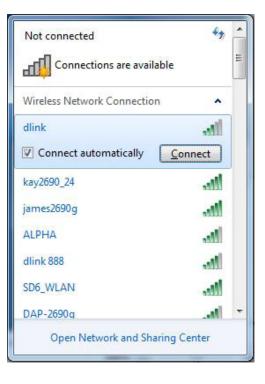

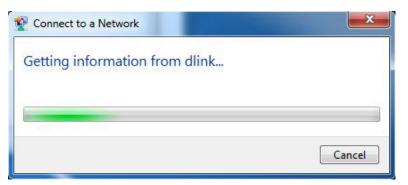

5. Enter the same security key or passphrase that is on your access point and click **Connect**. You can also connect by pushing the WPS button on the router.

It may take 20-30 seconds to connect to the wireless network. If the connection fails, please verify that the security settings are correct. The key or passphrase must be exactly the same as on the wireless router.

| Provide the second second seco | ork                                                       | ×      |
|----------------------------------------------------------------------------------------------------|-----------------------------------------------------------|--------|
| Type the networ                                                                                                    | k security key                                            |        |
| Security key:                                                                                                    |                                                           |        |
|                                                                                                    | Hide characters                                           |        |
|                                                                                                    | You can also connect by pushing the button on the router. |        |
|                                                                                                    | ОК                                                        | Cancel |

## **Connect to a Wireless Network** Using Windows Vista®

Windows Vista<sup>®</sup> users may use the convenient, built-in wireless utility. Follow these instructions:

From the Start menu, go to Control Panel, and then click on **Network and Sharing Center**.

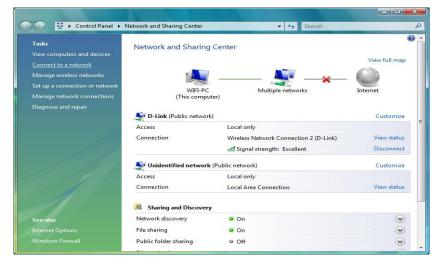

The utility will display any available wireless networks in your area. Click on a network (displayed using the SSID) under Select a network to connect to and then click the **Connect** button.

| Show | All   | •                                                                                                    |    |
|------|-------|----------------------------------------------------------------------------------------------------|----|
| Si 😽 | -Link | Unsecured network                                                                                             | 10 |
|      |       | Name: D-Link<br>Signal Strength: Excellent<br>Security Type: Unsecured<br>Radio Type: 802.11g<br>SSID: D-Link |    |
|      |       | SSID: D-Link                                                                                                  |    |

## Click **Connect Anyway** to continue.

The utility will display the following window to indicate a connection is being made.

The final window indicates the establishment of a successful connection.

The next two pages display the windows used to connect to either a WEP or a WPA-PSK wireless network.

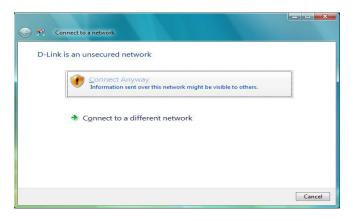

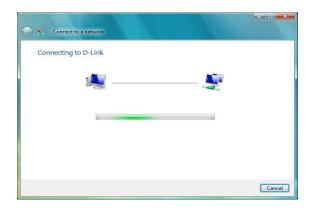

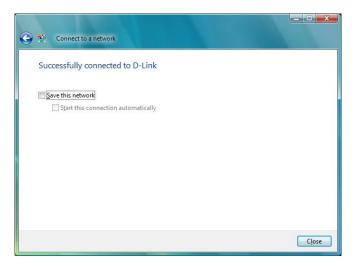

## **Configure Security**

It is recommended to enable wireless encryption on your wireless bridge or access point before configuring your wireless adapter. If you are joining an existing network, you will need to know the security key being used.

Select a network to connect to and then click the **Connect** button.

Enter the appropriate security key or passphrase in the field provided and then click the **Connect** button.

| Show   | All                      | <b>•</b> ]                                                                                                  |  |
|--------|--------------------------|----------------------------------------------------------------------------------------------------|--|
| D-Link | Security-enabled network | 100                                                                                                    |  |
|        |                          | Name: D-Link<br>Signal Strength: Excellent<br>Security Type: WPA-PSK<br>Radio Type: 802.11g<br>SSID: D-Link |  |
|        |                          |                                                                                                    |  |

| Type the n     | etwork security key or passphrase for D-Li              | nk               |
|----------------|---------------------------------------------------------|------------------|
| The person w   | o setup the network can give you the key or passphras   | e.               |
| Security key o | passphrase:                                             |                  |
| •••••          |                                                         |                  |
| Display cha    | racters                                                 |                  |
|                |                                                         |                  |
|                |                                                         |                  |
| If you         | have a USB flash drive with network settings for D-Link | , insert it now. |

# Connect to a Wireless Network Using Windows® XP

Windows XP users may use the built-in wireless utility (Zero Configuration Utility). The following instructions are for Service Pack 2 users. If you are using another company's utility or Windows 2000, please refer to the user manual of your wireless adapter for help with connecting to a wireless network. Most utilities will have a "site survey" option similar to the Windows XP utility as seen below.

If you receive the **Wireless Networks Detected** bubble, click on the center of the bubble to access the utility.

or

Right-click on the wireless computer icon in your system tray (lower-right corner next to the time). Select **View Available Wireless Networks**.

The utility will display any available wireless networks in your area. Click on a network (displayed using the SSID) and click the **Connect** button.

If you get a good signal, but cannot access the Internet, check you TCP/IP settings for your wireless adapter. Refer to the **Networking Basics** section in this manual for more information.

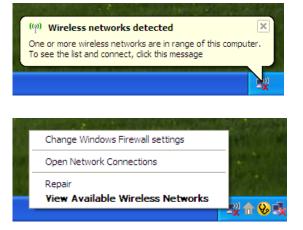

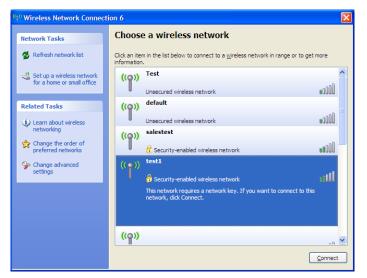

## **Configure Security**

It is recommended to enable wireless security on your wireless bridge or access point before configuring your wireless adapter. If you are joining an existing network, you will need to know the security key being used.

1. Open the Windows<sup>®</sup> XP Wireless Utility by right-clicking on the wireless computer icon in your system tray (lower-right corner of screen). Select **View Available Wireless Networks.** 

2. Highlight the wireless network (SSID) you would like to connect to and click **Connect.** 

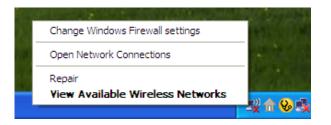

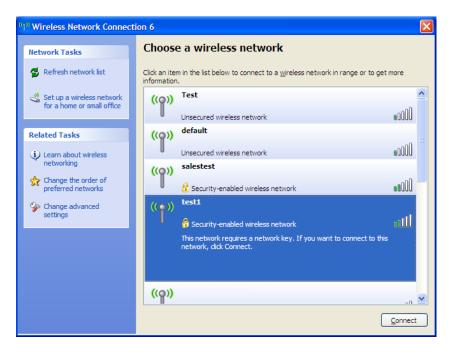

Section 5 - Connecting to a Wireless Network

3. The **Wireless Network Connection** box will appear. Enter the security passphrase and click **Connect.** 

It may take 20-30 seconds to connect to the wireless network. If the connection fails, please verify that the security settings are correct. The WPA-PSK passphrase must be exactly the same as on the wireless access point.

| Wireless Network Cor       | nection                                                                                                    |
|----------------------------|----------------------------------------------------------------------------------------------------|
|                            | es a network key (also called a WEP key or WPA key). A network<br>n intruders from connecting to this network. |
| Type the key, and then cli | ck Connect.                                                                                                    |
| Network <u>k</u> ey:       | [                                                                                                    |
| Confirm network key:       |                                                                                                    |
|                            | <u>Connect</u> Cancel                                                                                          |

# Troubleshooting

This chapter provides solutions to problems that can occur during the installation and operation of the DAP-1525. Read the following descriptions if you are having problems. (The examples below are illustrated in Windows<sup>®</sup> XP. If you have a different operating system, the screenshots on your computer will look similar to the following examples.)

## 1. Why can't I access the web-based configuration utility?

When entering the IP address of the D-Link access point (192.168.0.50 for example), you are not connecting to a website on the Internet or have to be connected to the Internet. The device has the utility built-in to a ROM chip in the device itself. Your computer must be on the same IP subnet to connect to the web-based utility.

• Make sure you have an updated Java-enabled web browser. We recommend the following:

- Microsoft Internet Explorer 6.0 and higher
- Mozilla Firefox 3.0 and higher
- Google Chrome 2.0 and higher
- Apple Safari 3.0 and higher
- Verify physical connectivity by checking for solid link lights on the device. If you do not get a solid link light, try using a different cable or connect to a different port on the device if possible. If the computer is turned off, the link light may not be on.
- Disable any internet security software running on the computer. Software firewalls such as Zone Alarm, Black Ice, Sygate, Norton Personal Firewall, and Windows<sup>®</sup> XP firewall may block access to the configuration pages. Check the help files included with your firewall software for more information on disabling or configuring it.

- Configure your Internet settings:
  - Go to Start > Settings > Control Panel. Double-click the Internet Options Icon. From the Security tab, click the button to restore the settings to their defaults.
  - Click the Connection tab and set the dial-up option to Never Dial a Connection. Click the **LAN Settings** button. Make sure nothing is checked. Click **OK**.
  - Go to the Advanced tab and click the button to restore these settings to their defaults. Click **OK** three times.
  - Close your web browser (if open) and open it.
- Access the web management. Open your web browser and enter the IP address of your D-Link access point in the address bar. This should open the login page for your the web management.
- If you still cannot access the configuration, unplug the power to the access point for 10 seconds and plug back in. Wait about 30 seconds and try accessing the configuration. If you have multiple computers, try connecting using a different computer.

## 2. What can I do if I forgot my password?

If you forgot your password, you must reset your access point. Unfortunately this process will change all your settings back to the factory defaults.

To reset the access point, locate the reset button (hole) on the rear panel of the unit. With the access point powered on, use a paperclip to hold the button down for 10 seconds. Release the button and the access point will go through its reboot process. Wait about 30 seconds to access the access point. The default IP address is 192.168.0.50. When logging in, the username is admin and leave the password box empty.

## 3. Why can't I connect to certain sites or send and receive emails when connecting through my access point?

If you are having a problem sending or receiving email, or connecting to secure sites such as eBay, banking sites, and Hotmail, we suggest lowering the MTU in increments of ten (Ex. 1492, 1482, 1472, etc).

#### Note: AOL DSL+ users must use MTU of 1400.

To find the proper MTU Size, you'll have to do a special ping of the destination you're trying to go to. A destination could be another computer, or a URL.

- Click on **Start** and then click **Run**.
- Windows<sup>®</sup> 95, 98, and Me users type in command (Windows<sup>®</sup> NT, 2000, and XP users type in cmd) and click **Enter** (or click **OK**).
- Once the window opens, you'll need to do a special ping. Use the following syntax:

ping [url] [-f] [-l] [MTU value]

#### Example: ping yahoo.com -f -l 1472

You should start at 1472 and work your way down by 10 each time.

| C:\>ping yahoo.com -f -l 1482                                                                                                    |
|----------------------------------------------------------------------------------------------------|
| Pinging yahoo.com [66.94.234.13] with 1482 bytes of data:                                                                                                    |
| Packet needs to be fragmented but DF set.<br>Packet needs to be fragmented but DF set.<br>Packet needs to be fragmented but DF set.<br>Packet needs to be fragmented but DF set.                                                |
| Ping statistics for 66.94.234.13:<br>Packets: Sent = 4, Received = 0, Lost = 4 (100% loss),<br>Approximate round trip times in milli-seconds:<br>Minimum = Oms, Maximum = Oms, Average = Oms                                    |
| C:∖>ping yahoo.com -f -l 1472                                                                                                    |
| Pinging yahoo.com [66.94.234.13] with 1472 bytes of data:                                                                                                    |
| Reply from 66.94.234.13: bytes=1472 time=93ms TTL=52<br>Reply from 66.94.234.13: bytes=1472 time=109ms TTL=52<br>Reply from 66.94.234.13: bytes=1472 time=125ms TTL=52<br>Reply from 66.94.234.13: bytes=1472 time=203ms TTL=52 |
| Ping statistics for 66.94.234.13:<br>Packets: Sent = 4, Received = 4, Lost = 0 (0% loss),<br>Approximate round trip times in milli-seconds:<br>Minimum = 93ms, Maximum = 203ms, Average = 132ms<br>C:\>                         |

Once you get a reply, go up by 2 until you get a fragmented packet. Take that value and add 28 to the value to account for the various TCP/IP headers. For example, lets say that 1452 was the proper value, the actual MTU size would be 1480, which is the optimum for the network we're working with (1452+28=1480).

Once you find your MTU, you can now configure your access point with the proper MTU size.

To change the MTU rate on your access point follow the steps below:

- Open your browser, enter the IP address of your access point (192.168.0.50) and click OK.
- Enter your username (admin) and password (blank by default). Click **OK** to enter the web configuration page for the device.
- Click on Setup and then click Manual Configure.
- To change the MTU enter the number in the MTU field and click **Save Settings** to save your settings.
- Test your email. If changing the MTU does not resolve the problem, continue changing the MTU in increments of ten.

## **Wireless Basics**

D-Link wireless products are based on industry standards to provide easy-to-use and compatible high-speed wireless connectivity within your home, business or public access wireless networks. Strictly adhering to the IEEE standard, the D-Link wireless family of products will allow you to securely access the data you want, when and where you want it. You will be able to enjoy the freedom that wireless networking delivers.

A wireless local area network (WLAN) is a cellular computer network that transmits and receives data with radio signals instead of wires. Wireless LANs are used increasingly in both home and office environments, and public areas such as airports, coffee shops and universities. Innovative ways to utilize WLAN technology are helping people to work and communicate more efficiently. Increased mobility and the absence of cabling and other fixed infrastructure have proven to be beneficial for many users.

Wireless users can use the same applications they use on a wired network. Wireless adapter cards used on laptop and desktop systems support the same protocols as Ethernet adapter cards.

Under many circumstances, it may be desirable for mobile network devices to link to a conventional Ethernet LAN in order to use servers, printers or an Internet connection supplied through the wired LAN. A Wireless Access point is a device used to provide this link.

## What is Wireless?

Wireless or Wi-Fi technology is another way of connecting your computer to the network without using wires. Wi-Fi uses radio frequency to connect wirelessly, so you have the freedom to connect computers anywhere in your home or office.

D-Link is the worldwide leader and award winning designer, developer, and manufacturer of networking products. D-Link delivers the performance you need at a price you can afford. D-Link has all the products you need to build your network.

## How does wireless work?

Wireless works similar to how cordless phone work, through radio signals to transmit data from one point A to point B. But wireless technology has restrictions as to how you can access the network. You must be within the wireless network range area to be able to connect your computer. There are two different types of wireless networks Wireless Local Area Network (WLAN), and Wireless Personal Area Network (WPAN).

## Wireless Local Area Network (WLAN)

In a wireless local area network, a device called an Access Point (AP) connects computers to the network. The access point has a small antenna attached to it, which allows it to transmit data back and forth over radio signals. With an indoor access point as seen in the picture, the signal can travel up to 300 feet. With an outdoor access point the signal can reach out up to 30 miles to serve places like manufacturing plants, industrial locations, college and high school campuses, airports, golf courses, and many other outdoor venues.

### Wireless Personal Area Network (WPAN)

Bluetooth is the industry standard wireless technology used for WPAN. Bluetooth devices in WPAN operate in a range up to 30 feet away.

Compared to WLAN the speed and wireless operation range are both less than WLAN, but in return it doesn't use nearly as much power which makes it ideal for personal devices, such as mobile phones, PDAs, headphones, laptops, speakers, and other devices that operate on batteries.

### Who uses wireless?

Wireless technology as become so popular in recent years that almost everyone is using it, whether it's for home, office, business, D-Link has a wireless solution for it.

#### Home

- Gives everyone at home broadband access
- Surf the web, check email, instant message, etc.
- Gets rid of the cables around the house
- Simple and easy to use

## **Small Office and Home Office**

- Stay on top of everything at home as you would at office
- Remotely access your office network from home
- Share Internet connection and printer with multiple computers
- No need to dedicate office space

## Where is wireless used?

Wireless technology is expanding everywhere not just at home or office. People like the freedom of mobility and it's becoming so popular that more and more public facilities now provide wireless access to attract people. The wireless connection in public places is usually called "hotspots".

Using a D-Link Cardbus Adapter with your laptop, you can access the hotspot to connect to Internet from remote locations like: Airports, Hotels, Coffee Shops, Libraries, Restaurants, and Convention Centers.

Wireless network is easy to setup, but if you're installing it for the first time it could be quite a task not knowing where to start. That's why we've put together a few setup steps and tips to help you through the process of setting up a wireless network.

## Tips

Here are a few things to keep in mind, when you install a wireless network.

#### **Centralize your access point or Access Point**

Make sure you place the bridge/access point in a centralized location within your network for the best performance. Try to place the bridge/access point as high as possible in the room, so the signal gets dispersed throughout your home. If you have a two-story home, you may need a repeater to boost the signal to extend the range.

## **Eliminate Interference**

Place home appliances such as cordless telephones, microwaves, wireless speakers, and televisions as far away as possible from the bridge/access point. This would significantly reduce any interference that the appliances might cause since they operate on same frequency.

## Security

Don't let your next-door neighbors or intruders connect to your wireless network. Secure your wireless network by turning on the WPA or WEP security feature on the access point. Refer to product manual for detail information on how to set it up.

## **Wireless Modes**

There are basically two modes of networking:

- Infrastructure All wireless clients will connect to an access point or wireless bridge.
- Ad-Hoc Directly connecting to another computer, for peer-to-peer communication, using wireless network adapters on each computer, such as two or more wireless network Cardbus adapters.

An Infrastructure network contains an Access Point or wireless bridge. All the wireless devices, or clients, will connect to the wireless bridge or access point.

An Ad-Hoc network contains only clients, such as laptops with wireless cardbus adapters. All the adapters must be in Ad-Hoc mode to communicate.

# **Networking Basics**

## **Check your IP address**

After you install your new D-Link adapter, by default, the TCP/IP settings should be set to obtain an IP address from a DHCP server (i.e. wireless router) automatically. To verify your IP address, please follow the steps below.

Click on **Start** > **Run**. In the run box type *cmd* and click **OK**. (Windows<sup>®</sup> 7/Vista<sup>®</sup> users type *cmd* in the **Start Search** box.)

At the prompt, type *ipconfig* and press Enter.

This will display the IP address, subnet mask, and the default gateway of your adapter.

If the address is 0.0.0.0, check your adapter installation, security settings, and the settings on your access point. Some firewall software programs may block a DHCP request on newly installed adapters.

If you are connecting to a wireless network at a hotspot (e.g. hotel, coffee shop, airport), please contact an employee or administrator to verify their wireless network settings.

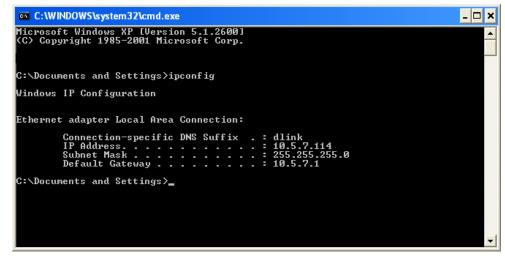

## Statically Assign an IP address

If you are not using a DHCP capable gateway/router, or you need to assign a static IP address, please follow the steps below:

## Step 1

 Windows® 7 - Click on Start > Control Panel > Network and Internet > Network and Sharing Center.
 Windows Vista® - Click on Start > Control Panel > Network and Internet > Network and Sharing Center > Manage Network Connections.
 Windows® XP - Click on Start > Control Panel > Network Connections.
 Windows® 2000 - From the desktop, right-click My Network Places > Properties.

## Step 2

Right-click on the Local Area Connection which represents your D-Link network adapter and select Properties.

## Step 3

Highlight Internet Protocol (TCP/IP) and click Properties.

## Step 4

Click **Use the following IP address** and enter an IP address that is on the same subnet as your network or the LAN IP address on your router.

**Example:** If the router's LAN IP address is 192.168.0.1, make your IP address 192.168.0.X where X is a number between 2 and 99. Make sure that the number you choose is not in use on the network. Set Default Gateway the same as the LAN IP address of your router (192.168.0.1).

Set Primary DNS the same as the LAN IP address of your router (192.168.0.1). The Secondary DNS is not needed or you may enter a DNS server from your ISP.

#### Step 5

Click **OK** twice to save your settings.

| ieneral                         |                                                                                      |
|---------------------------------|--------------------------------------------------------------------------------------|
|                                 | d automatically if your network supports<br>ed to ask your network administrator for |
| Obtain an IP address autor      | natically                                                                            |
| 💿 Use the following IP addres   | :8:                                                                                  |
| IP address:                     | 192.168.0.52                                                                         |
| Subnet mask:                    | 255 . 255 . 255 . 0                                                                  |
| Default gateway:                | 192.168.0.1                                                                          |
| Obtain DNS server address       | : automatically                                                                      |
| O Use the following DNS service | ver addresses:                                                                       |
| Preferred DNS server:           | 192.168.0.1                                                                          |
| Alternate DNS server:           |                                                                                      |
|                                 |                                                                                      |
|                                 | Advanced                                                                             |

# **Technical Specifications**

#### Standards

- IEEE 802.11n
- IEEE 802.11a
- IEEE 802.11g
- IEEE 802.3
- IEEE 802.3u
- IEEE 802.3ab

#### Security

- WPA-Personal
- WPA2-Personal
- WPA-Enterprise
- WPA2-Enterprise

#### Wireless Signal Rates<sup>1</sup>

- 300Mbps 108Mbps
- 54Mbps 48Mbps
- 36Mbps 24Mbps
- 18Mbps 12Mbps
- •11Mbps •9Mbps
- 6Mbps 5.5Mbps
- 2Mbps 1Mbps

#### Modulation

- 11a/g: BPSK, QPSK, 16QAM, 64QAM, OFDM
- 11n: BPSK, QPSK, 16QAM, 64QAM, OFDM, MCS

#### Frequency Range<sup>2</sup>

• 2.4GHz to 2.483GHz • 5.15GHz~5.825GHz<sup>3</sup>

#### LEDs

- Power
   Bridge
- AP LAN

#### **Operating Temperature**

• 32°F to 104°F ( 0°C to 40°C)

#### Humidity

• 90% maximum (non-condensing)

#### Safety & Emissions

•FCC •CE •IC •C-Tick

#### Dimensions

• L = 4.53 inches • W = 3.74 inches • H = 7.5 inches

<sup>1</sup>Maximum wireless signal rate derived from IEEE Standard 802.11g, 802.11a and 802.11n specifications. Actual data throughput will vary. Network conditions and environmental factors, including volume of network traffic, building materials and construction, and network overhead, lower actual data throughput rate. Environmental conditions will adversely affect wireless signal range.

<sup>2</sup>Range varies depending on country's regulation.

<sup>3</sup>The DAP-1525 doesn't include 5.25-5.35GHz & 5.47~5.725GHz.

## D-Link DAP-1525 User Manual

# **Contacting Technical Support**

U.S. and Canadian customers can contact D-Link technical support through our web site or by phone.

Before you contact technical support, please have the following ready:

- Model number of the product (e.g. DAP-1525)
- Hardware Revision (located on the label on the bottom of the access point (e.g. rev A1))
- Serial Number (s/n number located on the label on the bottom of the access point).

You can find software updates and user documentation on the D-Link website as well as frequently asked questions and answers to technical issues.

## For customers within the United States:

**Phone Support:** (877) 453-5465

**Internet Support:** 

http://support.dlink.com

**Phone Support:** (800) 361-5265

For customers within Canada:

Internet Support: http://support.dlink.ca

## Warranty

Subject to the terms and conditions set forth herein, D-Link Systems, Inc. ("D-Link") provides this Limited Warranty:

- Only to the person or entity that originally purchased the product from D-Link or its authorized reseller or distributor, and
- Only for products purchased and delivered within the fifty states of the United States, the District of Columbia, U.S. Possessions or Protectorates, U.S. Military Installations, or addresses with an APO or FPO.

#### **Limited Warranty:**

D-Link warrants that the hardware portion of the D-Link product described below ("Hardware") will be free from material defects in workmanship and materials under normal use from the date of original retail purchase of the product, for the period set forth below ("Warranty Period"), except as otherwise stated herein.

- Hardware (excluding power supplies and fans): One (1) year
- Power supplies and fans: One (1) year
- Spare parts and spare kits: Ninety (90) days

The customer's sole and exclusive remedy and the entire liability of D-Link and its suppliers under this Limited Warranty will be, at D-Link's option, to repair or replace the defective Hardware during the Warranty Period at no charge to the original owner or to refund the actual purchase price paid. Any repair or replacement will be rendered by D-Link at an Authorized D-Link Service Office. The replacement hardware need not be new or have an identical make, model or part. D-Link may, at its option, replace the defective Hardware or any part thereof with any reconditioned product that D-Link reasonably determines is substantially equivalent (or superior) in all material respects to the defective Hardware. Repaired or replacement hardware will be warranted for the remainder of the original Warranty Period or ninety (90) days, whichever is longer, and is subject to the same limitations and exclusions. If a material defect is incapable of correction, or if D-Link determines that it is not practical to repair or replace the defective Hardware, the actual price paid by the original purchaser for the defective Hardware will be refunded by D-Link upon return to D-Link of the defective Hardware. All Hardware or part thereof that is replaced by D-Link, or for which the purchase price is refunded, shall become the property of D-Link upon replacement or refund.

## Limited Software Warranty:

D-Link warrants that the software portion of the product ("Software") will substantially conform to D-Link's then current functional specifications for the Software, as set forth in the applicable documentation, from the date of original retail purchase of the Software for a period of ninety (90) days ("Software Warranty Period"), provided that the Software is properly installed on approved hardware and operated as contemplated in its documentation. D-Link further warrants that, during the Software Warranty Period, the magnetic media on which D-Link delivers the Software will be free of physical defects. The customer's sole and exclusive remedy and the entire liability of D-Link and its suppliers under this Limited Warranty will be, at D-Link's option, to replace the non-conforming Software (or defective media) with software that substantially conforms to D-Link's functional specifications for the Software or to refund the portion of the actual purchase price paid that is attributable to the Software. Except as otherwise agreed by DLink in writing, the replacement Software is provided only to the original licensee, and is subject to the terms and conditions of the license granted by D-Link for the Software. Replacement Software will be warranted for the remainder of the original Warranty Period and is subject to the same limitations and exclusions. If a material non-conformance is incapable of correction, or if D-Link determines in its sole discretion that it is not practical to replace the non-conforming Software, the price paid by the original licensee for the non-conforming Software (and all copies thereof) is first returned to D-Link. The license granted respecting any Software for which a refund is given automatically terminates.

#### Non-Applicability of Warranty:

The Limited Warranty provided hereunder for Hardware and Software portions of D-Link's products will not be applied to and does not cover any refurbished product and any product purchased through the inventory clearance or liquidation sale or other sales in which D-Link, the sellers, or the liquidators expressly disclaim their warranty obligation pertaining to the product and in that case, the product is being sold "As-Is" without any warranty whatsoever including, without limitation, the Limited Warranty as described herein, notwithstanding anything stated herein to the contrary.

#### Submitting A Claim:

The customer shall return the product to the original purchase point based on its return policy. In case the return policy period has expired and the product is within warranty, the customer shall submit a claim to D-Link as outlined below:

- The customer must submit with the product as part of the claim a written description of the Hardware defect or Software nonconformance in sufficient detail to allow DLink to confirm the same, along with proof of purchase of the product (such as a copy of the dated purchase invoice for the product) if the product is not registered.
- The customer must obtain a Case ID Number from D-Link Technical Support at 1-877-453-5465, who will attempt to assist the customer in resolving any suspected defects with the product. If the product is considered defective, the customer must obtain a Return Material Authorization ("RMA") number by completing the RMA form and entering the assigned Case ID Number at https:// rma.dlink.com/.

- After an RMA number is issued, the defective product must be packaged securely in the original or other suitable shipping package to ensure that it will not be damaged in transit, and the RMA number must be prominently marked on the outside of the package. Do not include any manuals or accessories in the shipping package. DLink will only replace the defective portion of the product and will not ship back any accessories.
- The customer is responsible for all in-bound shipping charges to D-Link. No Cash on Delivery ("COD") is allowed. Products sent COD will either be rejected by D-Link or become the property of D-Link. Products shall be fully insured by the customer and shipped to D-Link Systems, Inc., 17595 Mt. Herrmann, Fountain Valley, CA 92708. D-Link will not be held responsible for any packages that are lost in transit to D-Link. The repaired or replaced packages will be shipped to the customer via UPS Ground or any common carrier selected by D-Link. Return shipping charges shall be prepaid by D-Link if you use an address in the United States, otherwise we will ship the product to you freight collect. Expedited shipping is available upon request and provided shipping charges are prepaid by the customer. D-Link may reject or return any product that is not packaged and shipped in strict compliance with the foregoing requirements, or for which an RMA number is not visible from the outside of the package. The product owner agrees to pay D-Link's reasonable handling and return shipping charges for any product that is not packaged and shipped in accordance with the foregoing requirements, or that is determined by D-Link not to be defective or non-conforming.

## What Is Not Covered:

The Limited Warranty provided herein by D-Link does not cover:

Products that, in D-Link's judgment, have been subjected to abuse, accident, alteration, modification, tampering, negligence, misuse, faulty installation, lack of reasonable care, repair or service in any way that is not contemplated in the documentation for the product, or if the model or serial number has been altered, tampered with, defaced or removed; Initial installation, installation and removal of the product for repair, and shipping costs; Operational adjustments covered in the operating manual for the product, and normal maintenance; Damage that occurs in shipment, due to act of God, failures due to power surge, and cosmetic damage; Any hardware, software, firmware or other products or services provided by anyone other than D-Link; and Products that have been purchased from inventory clearance or liquidation sales or other sales in which D-Link, the sellers, or the liquidators expressly disclaim their warranty obligation pertaining to the product.

While necessary maintenance or repairs on your Product can be performed by any company, we recommend that you use only an Authorized D-Link Service Office. Improper or incorrectly performed maintenance or repair voids this Limited Warranty.

## **Disclaimer of Other Warranties:**

EXCEPT FOR THE LIMITED WARRANTY SPECIFIED HEREIN, THE PRODUCT IS PROVIDED "AS-IS" WITHOUT ANY WARRANTY OF ANY KIND WHATSOEVER INCLUDING, WITHOUT LIMITATION, ANY WARRANTY OF MERCHANTABILITY, FITNESS FOR A PARTICULAR PURPOSE AND NONINFRINGEMENT.

IF ANY IMPLIED WARRANTY CANNOT BE DISCLAIMED IN ANY TERRITORY WHERE A PRODUCT IS SOLD, THE DURATION OF SUCH IMPLIED WARRANTY SHALL BE LIMITED TO THE DURATION OF THE APPLICABLE WARRANTY PERIOD SET FORTH ABOVE. EXCEPT AS EXPRESSLY COVERED UNDER THE LIMITED WARRANTY PROVIDED HEREIN, THE ENTIRE RISK AS TO THE QUALITY, SELECTION AND PERFORMANCE OF THE PRODUCT IS WITH THE PURCHASER OF THE PRODUCT.

## **Limitation of Liability:**

TO THE MAXIMUM EXTENT PERMITTED BY LAW, D-LINK IS NOT LIABLE UNDER ANY CONTRACT, NEGLIGENCE, STRICT LIABILITY OR OTHER LEGAL OR EQUITABLE THEORY FOR ANY LOSS OF USE OF THE PRODUCT, INCONVENIENCE OR DAMAGES OF ANY CHARACTER, WHETHER DIRECT, SPECIAL, INCIDENTAL OR CONSEQUENTIAL (INCLUDING, BUT NOT LIMITED TO, DAMAGES FOR LOSS OF GOODWILL, LOSS OF REVENUE OR PROFIT, WORK STOPPAGE, COMPUTER FAILURE OR MALFUNCTION, FAILURE OF OTHER EQUIPMENT OR COMPUTER PROGRAMS TO WHICH D-LINK'S PRODUCT IS CONNECTED WITH, LOSS OF INFORMATION OR DATA CONTAINED IN, STORED ON, OR INTEGRATED WITH ANY PRODUCT RETURNED TO D-LINK FOR WARRANTY SERVICE) RESULTING FROM THE USE OF THE PRODUCT, RELATING TO WARRANTY SERVICE, OR ARISING OUT OF ANY BREACH OF THIS LIMITED WARRANTY, EVEN IF D-LINK HAS BEEN ADVISED OF THE POSSIBILITY OF SUCH DAMAGES. THE SOLE REMEDY FOR A BREACH OF THE FOREGOING LIMITED WARRANTY IS REPAIR, REPLACEMENT OR REFUND OF THE DEFECTIVE OR NONCONFORMING PRODUCT. THE MAXIMUM LIABILITY OF D-LINK UNDER THIS WARRANTY IS LIMITED TO THE PURCHASE PRICE OF THE PRODUCT COVERED BY THE WARRANTY. THE FOREGOING EXPRESS WRITTEN WARRANTIES AND REMEDIES ARE EXCLUSIVE AND ARE IN LIEU OF ANY OTHER WARRANTIES OR REMEDIES, EXPRESS, IMPLIED OR STATUTORY.

#### **Governing Law:**

This Limited Warranty shall be governed by the laws of the State of California. Some states do not allow exclusion or limitation of incidental or consequential damages, or limitations on how long an implied warranty lasts, so the foregoing limitations and exclusions may not apply. This Limited Warranty provides specific legal rights and you may also have other rights which vary from state to state.

#### **Trademarks:**

D-Link is a registered trademark of D-Link Corporation/D-Link Systems, Inc. Other trademarks or registered trademarks are the property of their respective owners.

## **Copyright Statement:**

No part of this publication or documentation accompanying this product may be reproduced in any form or by any means or used to make any derivative such as translation, transformation, or adaptation without permission from D-Link Corporation/D-Link Systems, Inc., as stipulated by the United States Copyright Act of 1976 and any amendments thereto. Contents are subject to change without prior notice.

Copyright ©2009-2010 by D-Link Corporation/D-Link Systems, Inc. All rights reserved.

#### **CE Mark Warning:**

This is a Class B product. In a domestic environment, this product may cause radio interference, in which case the user may be required to take adequate measures.

## **Federal Communication Commission Interference Statement**

This equipment has been tested and found to comply with the limits for a Class B digital device, pursuant to Part 15 of the FCC Rules. These limits are designed to provide reasonable protection against harmful interference in a residential installation. This equipment generates, uses and can radiate radio frequency energy and, if not installed and used in accordance with the instructions, may cause harmful interference to radio communications. However, there is no guarantee that interference will not occur in a particular installation. If this equipment does cause harmful interference to radio or television reception, which can be determined by turning the equipment off and on, the user is encouraged to try to correct the interference by one of the following measures:

- Reorient or relocate the receiving antenna.
- Increase the separation between the equipment and receiver.
- Connect the equipment into an outlet on a circuit different from that to which the receiver is connected.
- Consult the dealer or an experienced radio/TV technician for help.

This device complies with Part 15 of the FCC Rules. Operation is subject to the following two conditions: (1) This device may not cause harmful interference, and (2) this device must accept any interference received, including interference that may cause undesired operation.

FCC Caution: Any changes or modifications not expressly approved by the party responsible for compliance could void the user's authority to operate this equipment.

For operation within 5.15 ~ 5.25GHz frequency range, it is restricted to indoor environment.

802.11g operation of this product in the U.S.A. is firmware-limited to channels 1 through 11.

## **IMPORTANT NOTE:**

FCC Radiation Exposure Statement:

This equipment complies with FCC radiation exposure limits set forth for an uncontrolled environment. This equipment should be installed and operated with minimum distance 20cm between the radiator & your body.

This transmitter must not be co-located or operating in conjunction with any other antenna or transmitter.

## **Industry Canada Statement**

This device complies with RSS-210 of the Industry Canada Rules. Operation is subject to the following two conditions:

1) this device may not cause interference and

2) this device must accept any interference, including interference that may cause undesired operation of the device

This device has been designed to operate with an antenna having a maximum gain of 2dBi.

Antenna having a higher gain is strictly prohibited per regulations of Industry Canada. The required antenna impedance is 50 ohms.

To reduce potential radio interference to other users, the antenna type and its gain should be so chosen that the EIRP is not more than required for successful communication.

### **Caution:**

The device for the band 5150-5250 MHz is only for indoor usage to reduce potential for harmful interference to co-channel mobile satellite systems.

Because high power radars are allocated as primary users (meaning they have priority) in 5250-5350 MHz and 5650-5850 MHz, these radars could cause interference and/or damage to license exempt LAN devices.

## **IMPORTANT NOTE:**

IC Radiation Exposure Statement:

This equipment complies with IC radiation exposure limits set forth for an uncontrolled environment. This equipment should be installed and operated with minimum distance 20cm between the radiator and your body.

The availability of some specific channels and/or operational frequency bands are country dependent and are firmware programmed at the factory to match the intended destination. The firmware setting is not accessible by the end user.

For detailed warranty information applicable to products purchased outside the United States, please contact the corresponding local D-Link office.

## Registration

## Register your product online at <a href="support.dlink.com/register">support.dlink.com/register</a>

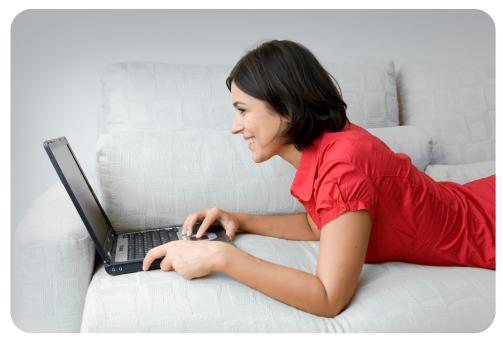

Product registration is entirely voluntary and failure to complete or return this form will not diminish your warranty rights.

Version 1.0 February 18, 2010